**PC** Automation

# CAD SOFTWARE PRO ELEKTRO PROJEKTOVÁNÍ PCSCHEMATIC A/S

ČESKÁ VERZE (v23)

# **Základní informace**

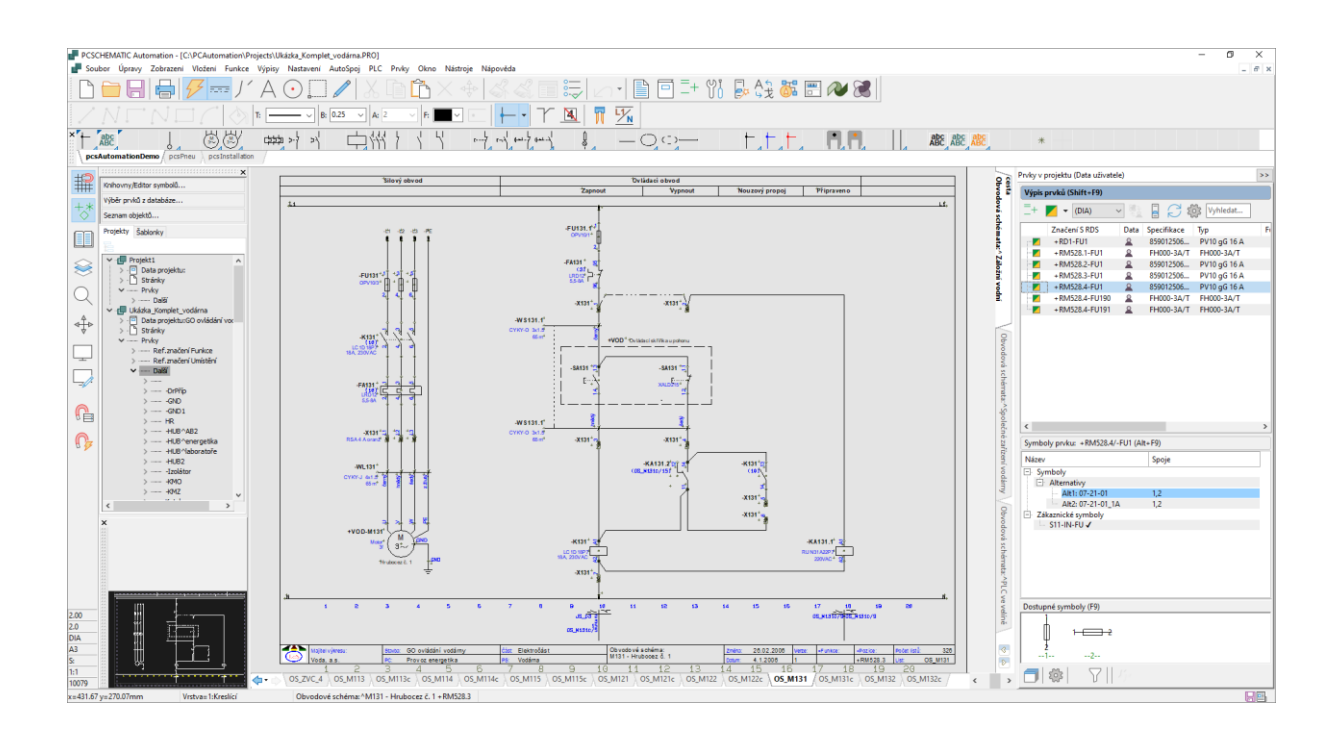

Informace a prodej:

CADware s.r.o. tel/fax: 485 106 131 info@cadware.cz www.cadware.cz

3/2023

# Základní možnosti programu

- Elektro projekty různého druhu (automatizace, MaR, VN, instalace rozvodů, inteligentní instalace, fotovoltaika, atd.), elektronika, pneumatické a hydraulické projekty
- Neomezený počet stránek v projektu, automatická aktualizace dat na stránkách během práce. Každá stránka může mít svůj rozměr a nastavení
- Automaticky vytvořené odkazy mezi navazujícími částmi jednotlivých prvků a schématu.
- Návrh rozváděče a půdorysného uspořádání u instalací v návaznosti na schematické zapojení s automatickým vložením mechanických symbolů použitých přístrojů
- Automatické položení vodičů/kabelů (propojení) přístrojů ve výkresu rozváděče či instalace (např. solární panely, atd.) s nakreslenou trasou (žlaby) s výpočtem délky vodičů/kabelů.
- Automaticky zhotovené výpisy (obsah stránek, materiálu, PLC, svorek, kabelů, zapojených vývodů, čísel vodičů, atd.) podle nastavení uživatele
- Automaticky zhotovené navazující výkresy (svorek, kabelů, montážní schéma, použitých symbolů, atd.)
- Vkládání objektů vytvořených ve Windows programech do stránek projektu (Word a PDF dokumenty, Excel tabulky, video a zvukový záznam, atd.)
- Vkládání obrázků (jpg, jpeg, bmp, wmf, např. fotografie rozvaděčů a přístrojů, atd.)
- Import výkresů DWG a DXF, export projektu do DWG, DXF, inteligentní PDF
- Export výpisů do CSV, XLS a XML formátů podle nastavení uživatele
- Export projektu do inteligentního PDF se zobrazením atributů přístrojů a odkazů
- Konverze schematických výkresů v DWG a DXF do formátu tohoto programu
- Překladač textů do cizích jazyků (vytvoří kopii projektu v cizím jazyku)
- Dokumentování symbolů použitých v projektu nebo v knihovně symbolů
- Automatizace projektování s pomocí Excelu, proměnných ve výkresech, použitím šablonek stránek a zapojení, skriptování a makro-programování
- Automatizovaný návrh domovního rozváděče s výpočtem oteplení, štítky a prohlášení o shodě
- Asistent montáže rozváděče podle daného schématu (přístroje a vodiče/kabely)
- Možnost stahování přístrojů (součástek) z databázového portálu výrobce (od verze 23)

# Stručná charakteristika

#### SAMOSTATNÝ PROGRAM, ČESKÁ VERZE

PC AUTOMATION je samostatný program pro zpracování elektro dokumentace různého druhu od Dánské firmy stejného jména. Pro svoji práci nevyžaduje žádný další program, i když umí spolupracovat s jinými CAD programy a běžnými Windows aplikacemi (Word, Excel, Acrobat, atd.). Česká verze programu umožňuje přepnout program i do jiných jazyků. Program plně podporuje kód Unicode pro správné zobrazení textových znaků různého typu (čeština, ruština, němčina, atd.)

#### PROJEKTOVĚ ORIENTOVANÝ PROGRAM

Pracuje s projektem, který může mít neomezený počet stránek určitého významu (seznam stránek, schéma, rozvaděč, výkres kabelů, výpis materiálu / svorek / kabelů, atd.). Změnou ve schematickém zapojení nebo ve výkresu rozvaděče se změna projeví v navazujících stránkách projektu (výkres kabelů, montážní schéma, výpis materiálu, atd.). Tím je zajištěna naprostá integrace dat projektu, která eliminuje možné chyby způsobené dodatečnými změnami. Program zajistí, že projekt je homogenní, celistvý a datově správný.

#### DATABÁZOVĚ ORIENTOVANÝ PROGRAM

Program používá pro svoji práci databázi (knihovnu přístrojů) s daty konkrétních přístrojů. Vybráním potřebného prvku v databázi program okamžitě zná všechny potřebné údaje pro práci s tímto přístrojem - který schematický symbol použije ve schématu a který ve výkresu rozvaděče, jak očísluje vývody těchto symbolů, které údaje pošle do výpisů materiálu, svorek, kabelů, atd.

#### PLNÁ PODPORA DOKUMENTACE PODLE EN

Program plně podporuje vytváření elektro dokumentace podle Evropských norem (EN) a automaticky nabízí odpovídající řešení. Tím se uživatel může koncentrovat na vlastní projekční práci, bez nutné znalosti všech potřebných návazností vyžadovaných normami.

#### POŽADAVKY NA PROGRAM

PC AUTOMATION není náročný program, prakticky běží na každém dnes běžném počítači s operačním systémem Windows 10 a 11. Potřebuje asi 500 MB místa na pevném disku. Dvoutlačítková myš s kolečkem je doporučená pro snadné ovládání programu, ale není podmínkou.

# Dodávané sestavy programu

#### SESTAVY (VERZE) PROGRAMU:

Nabídka zahrnuje několik sestav programu, které jsou funkčně úplně stejné, ale omezené na určitý počet stránek výkresů. Tyto sestavy jsou dostupné jak pro lokální, tak síťovou instalaci (viz dále).

- **PC Automation PROFESIONAL** nemá žádné omezení
- **PC Automation Smart 40** maximálně 40 stránek výkresů (ostatní stránky se nepočítají)
- **PC Automation Smart 20** maximálně 20 stránek výkresů (ostatní stránky se nepočítají)

#### LOKÁLNÍ INSTALACE:

Lokální verze programu se instaluje na požadovaný počítač(e). Používá softwarovou licenci platnou pro daný počítač. Trvalý či dočasný přenos licence na jiný počítač je možný. Připojení k Internetu je nutné ve chvíli instalace a přenosu licence na jiný počítač.

#### SÍŤOVÉ INSTALACE:

Síťová verze používá plovoucí licenci a objednává se pro požadovaný počet uživatelů (min. 1). Licenční manažer je nainstalován na serveru sítě (může to být kterýkoliv počítač v síti, který ale musí být spuštěný), zatímco program je nainstalován na libovolném počtu jednotlivých počítačů. Licenční manažer si kontroluje počet současně spuštěných programů a nedovolí jich spustit více, než je počet zakoupených licencí. Softwarová licence (ochranný klíč USB - dongle) je pouze jedna a to na licenčním serveru.

Síťová verze umožňuje dočasné přečerpání licence na počítač mimo síť, např. na notebook v jiném místě, až do plného počtu zakoupených licencí. Přečerpaná licence se vrátí na síť buď automaticky po uplynutí nastavené doby, nebo při předčasném, interaktivním vrácení licence.

# Další navazující programy

Výrobce programu PC Automation má ještě několik dalších programů, které navazují na tento program. Zde jsou uvedeny dva nejdůležitější, všechny jsou uvedeny na [webové stránce](https://www.pcschematic.com/) výrobce.

#### **PC AUTOMATION SERVIS**

Od programu PC|Automation je odvozen program PC|Automation Servis, který je určený pro údržbu elektrických zařízení, jejichž projekt byl vytvořen v PC|Automation. Umožňuje projekt zobrazit, vyhledávat použité přístroje i jejich zapojení, zjišťovat údaje jednotlivých částí projektu, ale bez možnosti provést jakékoliv změny v projektu.

Zahrnuje i funkci pro montáž rozváděčů (Asistent montáže), která je i v normálním programu PC Automation – ta umožňuje získat výpis použitých součástek a jejich spojů, a v něm zaznamenávat jejich montáž (provedeno, neprovedeno, problém, atd.). Kliknutím na součástku či spoj ve výpisu je lze vyhledat ve schématu pro vyjasnění situace.

Více informací je uvedeno na webové stránce výrobce: [www.pcschematic.com/en/products/pcschematic-automation-service/](http://www.pcschematic.com/en/products/pcschematic-automation-service/)

#### **PC CABLEMANAGER**

Cablemanager umožňuje mít přehled o všech důležitých datech kabelů, žlabů a dalšího podpůrného materiálu používaného pro rozvod kabelů, stejně jako o tom, odkud-kam jsou kabely vedeny. Tak je možné mít okamžitý přehled o rozměrech kabelů, kde kabel začíná i končí, kudy je tažen a co je k jeho rozvodu použito. Jakmile je definováno odkud – kam má kabel vést, program naznačí jeho možné půdorysné tažení, přičemž vypočítá přesnou délku včetně přechodů nahoru/dolů, a bere v úvahu vyplnění žlabu. Výpis kabelů je možné načíst z programu PC|Automation.

Více informací je uvedeno na webové stránce výrobce: [www.pcschematic.com/en/products/pcschematic-cablemanager/](http://www.pcschematic.com/en/products/pcschematic-cablemanager/)

# Koncepce programu

PC AUTOMATION není jenom kreslící program, jak tomu je u všeobecných CAD programů. Je to inteligentní program zaměřený na zpracování elektro-dokumentace, který ví, jak s obsahem výkresů a jednotlivými stránkami projektu zacházet.

Dále je stručně popsáno, jak program funguje, zejména:

- vztah mezi projektem a stránkami projektu
- hlavičky a šablonky stránky
- proč je potřeba znát význam jednotlivých stránek v projektu
- použití datových polí v programu
- co to je databáze prvků (přístrojů)
- vztah mezi symboly a databází přístrojů
- symboly s několika stavy
- kreslení schematického zapojení pomocí přístrojů z databáze
- vztah mezi schématem / rozvaděčem / výpisy (materiálu, …)
- pomocné výkresy zhotovené programem automaticky
- k čemu slouží výkres podsestavy
- práce s PLC přístroji
- makroprogramování / vytvoření uživatelské aplikace
- spolupráce s programem Excel
- šablonky výkresů / zapojení
- import a export (DWG, DXF, PDF, obrázky, objekty)
- import potřebných prvků (přístrojů, součástek) z databázového portálu výrobce
- a další

## Projekt a stránky

Program pracuje s projektem, protože potřebná elektro-dokumentace si většinou s jednou stránkou výkresu nevystačí. Typický projekt obsahuje např. titulní stránku, seznam stránek v projektu, technickou zprávu, schematické zapojení (jakéhokoliv druhu), výkres rozvaděče nebo instalační výkres, výpisy použitého materiálu. K tomu mohou ještě přibýt pomocné výkresy jako je výkres kabelů a/nebo svorek, montážní schéma, instalační pokyny, atd.

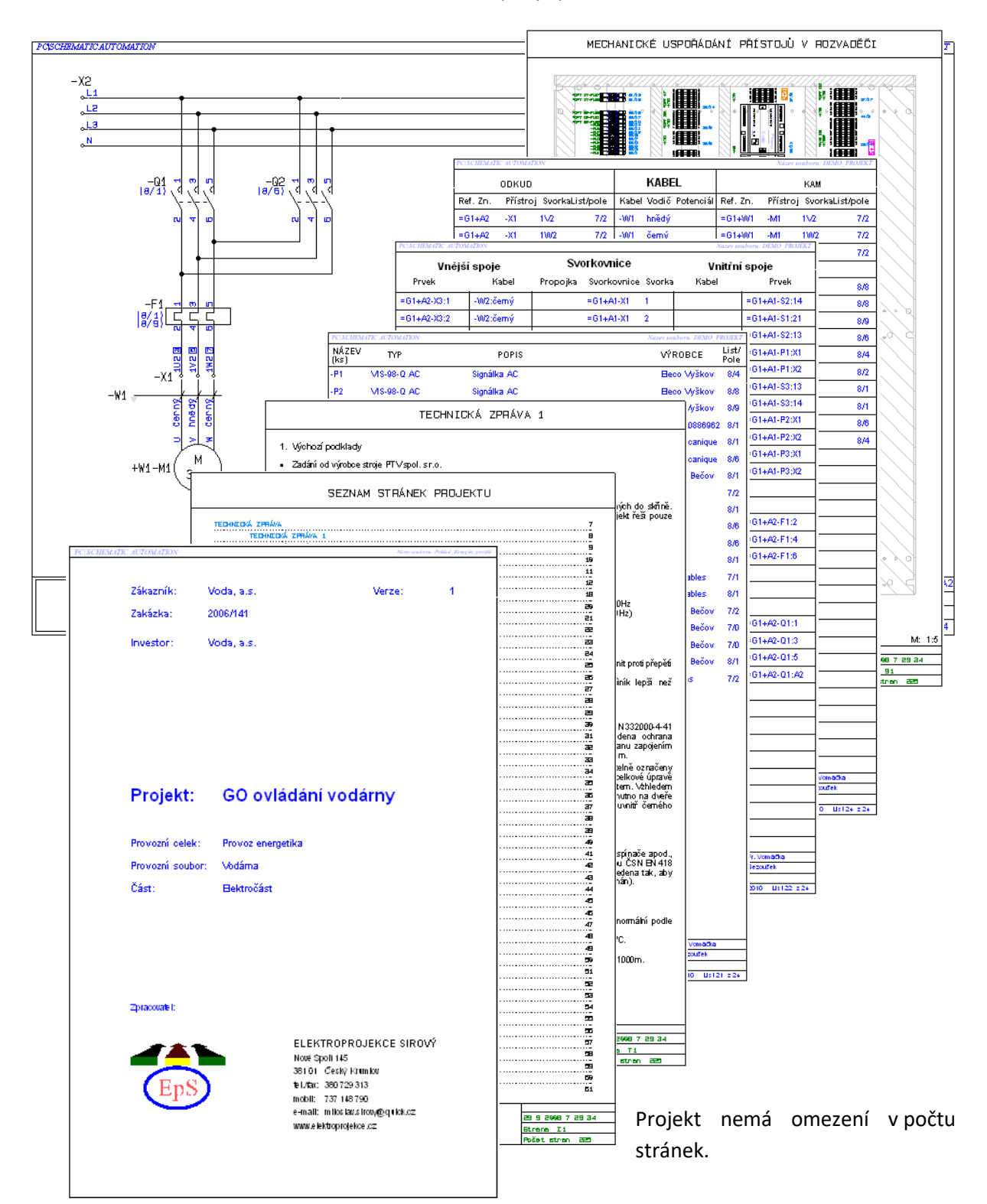

Při přidávání stránek do projektu se současně definuje význam každé stránky pro projekt:

- **Výkres**, dělí se na:
	- o **Schematické zapojení**
	- o **Mechanický výkres** (rozváděč nebo instalační výkres)
	- o **Ignorovat** (program ignoruje obsah výkresu)
- **Podsestava**
- **Výpis kabelů**
- **Výpis svorek**
- **Výpis seznamu stránek projektu**
- **Výpis materiálu** (seznam a rozpiska)
- **Výpis PLC**
- **Záložka projektu** (odděluje jednotlivé části projektu, např. schéma)

Protože program zná obsah každé stránky v projektu v kteroukoliv chvíli projektování, umí aktualizovat všechny stránky/výkresy projektu při dodatečné změně kdekoliv v projektu (ne zcela automaticky, ale až po aktivování povelu pro aktualizaci).

Stránky se do projektu přidávají postupně podle potřeby v podobě dopředu zhotovených šablonek stránek buď v manažeru stránek, nebo prostým přetažením ze seznamu šablonek v exploreru (viz obrázek vpravo). Šablonka stránky:

- obsahuje potřebnou grafiku s texty v podobě tzv. hlavičky stránky (rámeček kreslícího formátu, rohové razítko, tabulku pro výpis, potřebná datová pole, atd.)
- má nastavený určitý význam stránky (schéma, výkres rozvaděče nebo instalační výkres, výpis PLC, kabelů, materiálu, atd.)
- má nastavené určité parametry (měřítko, odkazová pole, směr čtení textů, atd.).

S programem jsou již dodávány různé šablonky jako příklad, které si může uživatel dále upravit podle své potřeby.

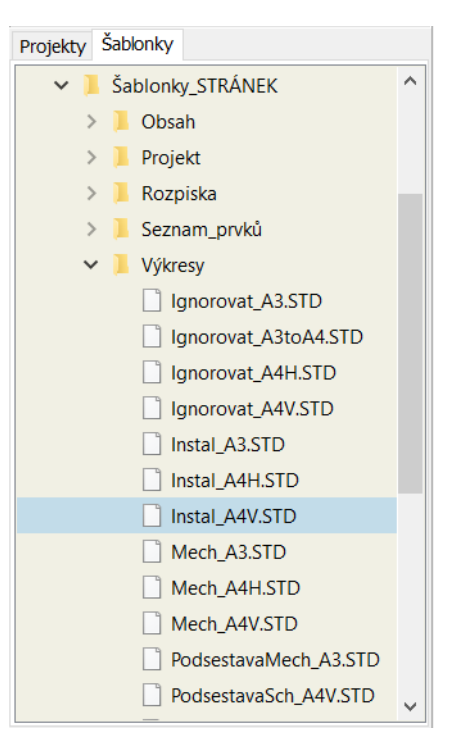

Vyplňování rohového razítka stránek je zajištěno automaticky přes datová pole vložená do hlavičky stránky při jejím vytváření v editoru symbolů. Uživatel nazapisuje potřebné údaje přímo do rohového razítka, ale do tabulky **Data stránky** (pro každou stránku zvlášť, protože se týkají pouze dané stránky, jako např. název stránky) a **Data projektu** (týkají se všech stránek projektu, jako např. název projektu, investor, vypracoval, schválil, atd.). Program potom sám vypisuje tyto texty v místech odpovídajících datových polí v rohovém razítku nebo kdekoliv na stránce. Změnou údajů v tabulkách se údaje v rohovém razítku stránek automaticky aktualizují.

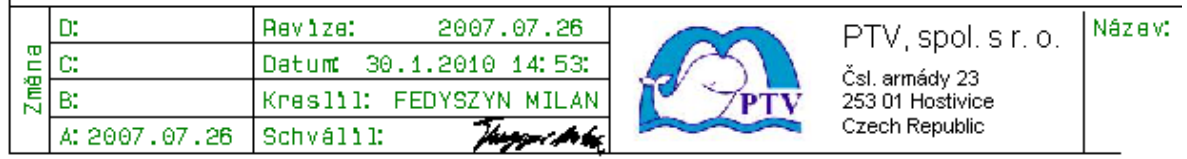

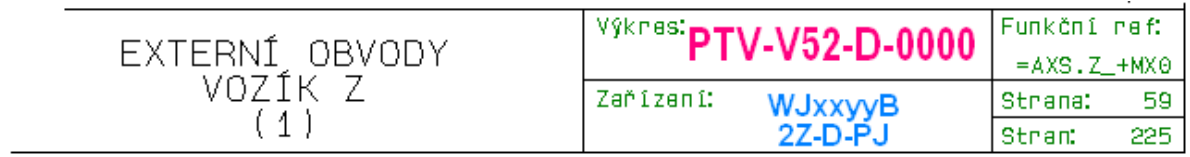

Program vždy zobrazuje pouze jednu stránku daného projektu, na které je také možné v danou chvíli pracovat.

Stránky v projektu lze přesouvat, kopírovat, vymazat, přečíslovat, a to buď buď v manažeru stránek nebo přes jejich záložky.

Bez ohledu na počet stránek v projektu vzniká uložením jeden soubor dat (.pro), který se po opětovném načtení rozbalí na odpovídající počet stránek.

V programu může být otevřeno více projektů najednou, avšak pracovat lze pouze na jednom z nich v tu danou chvíli. Lze mezi nimi kopírovat jejich stránky či části stránek.

Do otevřeného projektu lze načíst další projekt, čímž dojde k jejich sloučení. Jejich stránky si mohou ponechat původní číslování, nebo mohou být přečíslovány podle pořadí. Symboly načítaného projektu budou přečíslovány, aby nemohlo dojít k duplicitě, nebo mohou zůstat s původním značením.

#### Schematické zapojení

Základem projektu je schematické zapojení, které vysvětluje funkční zapojení daného zařízení / objektu. To je v souladu s EN pro elektro-dokumentaci, které vyžaduje výkres s jasným, přehledným, funkčním, všeobecně srozumitelným zapojením elektrických obvodů. Nezáleží, jestli schematické zapojení je kresleno jednopólově nebo vícepólově, důležité je, aby ve schématu byly všechny důležité informace o použitých přístrojích a jejich vzájemném propojení.

Použité přístroje jsou ve schématu reprezentovány schematickými symboly (značkami) s připojovacími body (vývody, znázorněné v programu jako červené kosočtverečky). Vývody symbolů jsou navzájem spojeny čarou, o které program ví, že reprezentuje spoj. Spoj jednou připojený na vývod symbolu se už nemůže od tohoto vývodu utrhnout, protahuje se a přesouvá se spolu se symbolem, takže nemůže dojít ke ztrátě dat.

Pokud symboly navazují na jiné symboly stejného přístroje, potom mají u sebe automaticky zapsané odkazy na ně pro přehled a navigaci (ve formátu stránka/pole, např. 8/6 – viz obr. vpravo výše). Dvojím kliknutím na odkaz se program přenese na navazující symbol. Způsob zápisu odkazu, viditelnost a umístění odkazu u symbolu lze ovládat.

Přístroje použité ve schématu často nebývají fyzicky umístěné v jednom místě (rozvaděči), ale v různých místech (hlavní rozvaděč, ovládací panel, instalační krabice, stroj, atd.). Kromě toho patří k určitým funkčním celkům (obvod čerpadla, obvod jištění, atd.) Proto je možné podle EN pro elektro dokumentaci zadat u schematických symbolů jejich umístění i příslušnost k funkčnímu celku formou tzv. referenčního značení **=+** (pro funkční značení je určeno =, pro umístění +) a zkratek pole potřeby (A1, RM2, atd.). Program umí podle tohoto značení vložit mechanické symboly přístrojů do odpovídajících výkresů rozvaděčů, stejně jako zhotovit

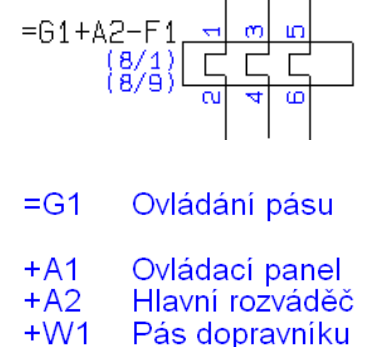

 $-62$ <br> $+3(8)$ 

všechny výpisy pro jednotlivá umístění a/nebo funkčního celku. Referenční značení lze přiřadit jednotlivým symbolům, skupině symbolů pomocí referenčního rámečku, celé stránce a jejich kombinací. Referenční značení (např. =G1+A2) tvoří se značením daného přístroje (-F1) jeden celek (=G1+A2-F1). Použité zkratky ref. značení a odpovídající popisy (+A2 Ovládací panel) musí být vypsány na začátku projektu – program to umí pomocí datového pole (viz obrázek).

Potřebné symboly lze vkládat do schématu buď ručně, nebo automaticky vybráním potřebného přístroje v databázi přístrojů. Preferovaným způsobem práce v programu je používání databáze, protože jenom ta zajistí rychlý a bezchybný postup, bez nutnosti ručního výběru potřebných symbolů a dodatečného dopisování dat přístrojů k symbolům. Schematické symboly lze do schématu také vložit pomocí výpisu přístrojů ve výkresu rozvaděče, pokud jsou tyto přístroje zapsány v databázi prvků.

Pro kreslení spoje je určena tzv. vodivá čára, kterou lze připojit na elektrické symboly s připojovacími body a/nebo na jinou vodivou čáru. Kreslením této čáry vzniká ve schématu elektrický spoj, o kterém program ví odkud-kam jde, který může mít název určitého signálu (potenciálu), stejně jako data konkrétního vodiče.

Pokud je potřeba spoj přerušit a pokračovat v jiném místě (např. ze stránky na stránku), program automaticky zapíše odkaz daného signálu u konců spojů – dvojím kliknutím na odkaz u jednoho konce se program přenese na navazující konec spoje. Grafika odkazového symbolu může být různá.

Pokud se spoj nedokončí (nikam nevede), program si jeho konec označí malým červeným čtverečkem, který zmizí po dodatečném připojení spoje. Program umí najít všechny nedokončené spoje vyhledat.

Program také umí automaticky označit jednotlivé spoje čísly vodičů nebo potenciálů, přečíslovat je, doplnit o nové a zhotovit výpis čísel vodičů (potenciálu) pro tisk návleček. Na návlečky lze také použít výpis spojů (odkud-kam) v xls nebo txt formátu.

Spoje lze v programu kreslit několika způsoby:

- ručně, tažením vodivé čáry od vývodu symbolu k vývodu symbolu (od spoje, ke spoji, atd.), jakkoliv podle potřeby
- automaticky (pouze přímé spoje):
	- o při pohybu symbolu ve výkresu. Program se snaží nezapojené vývody symbolu připojit na již nakreslené spoje v okolí symbolu (levý obrázek), nebo na nezapojené vývody jiného symbolu v řadě
	- o ukázáním mezi dva nezapojené vývody, nebo dva spoje (pravý obrázek)

Program umožňuje kreslit schematické zapojení dvěma způsoby a jejich kombinací:

- tzv. jednoznačně, kdy je ze schématu jasné, odkud – kam vodič jde.
- tzv. nejednoznačně, kdy spoje se mohou napojovat na jiné spoje a indikovat vzniklý spojovací uzel automaticky vytvořenou tečkou.

Program umí kontrolovat nakreslené schéma po formální stránce a vypíše nedostatky či chyby (zkraty, nedokončené spoje, chybějící značení symbolů, atd.), přičemž je i ukáže ve výkresu.

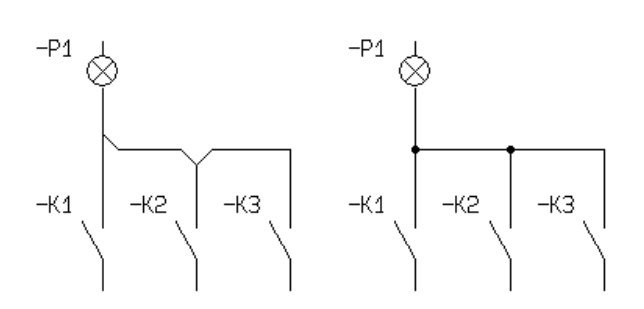

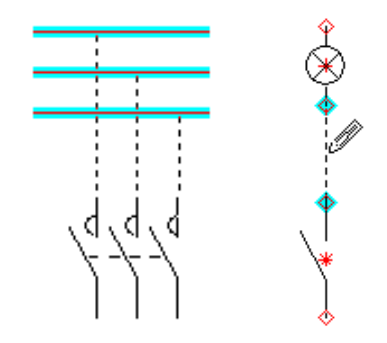

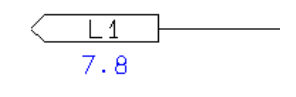

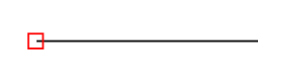

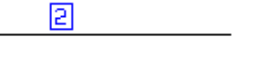

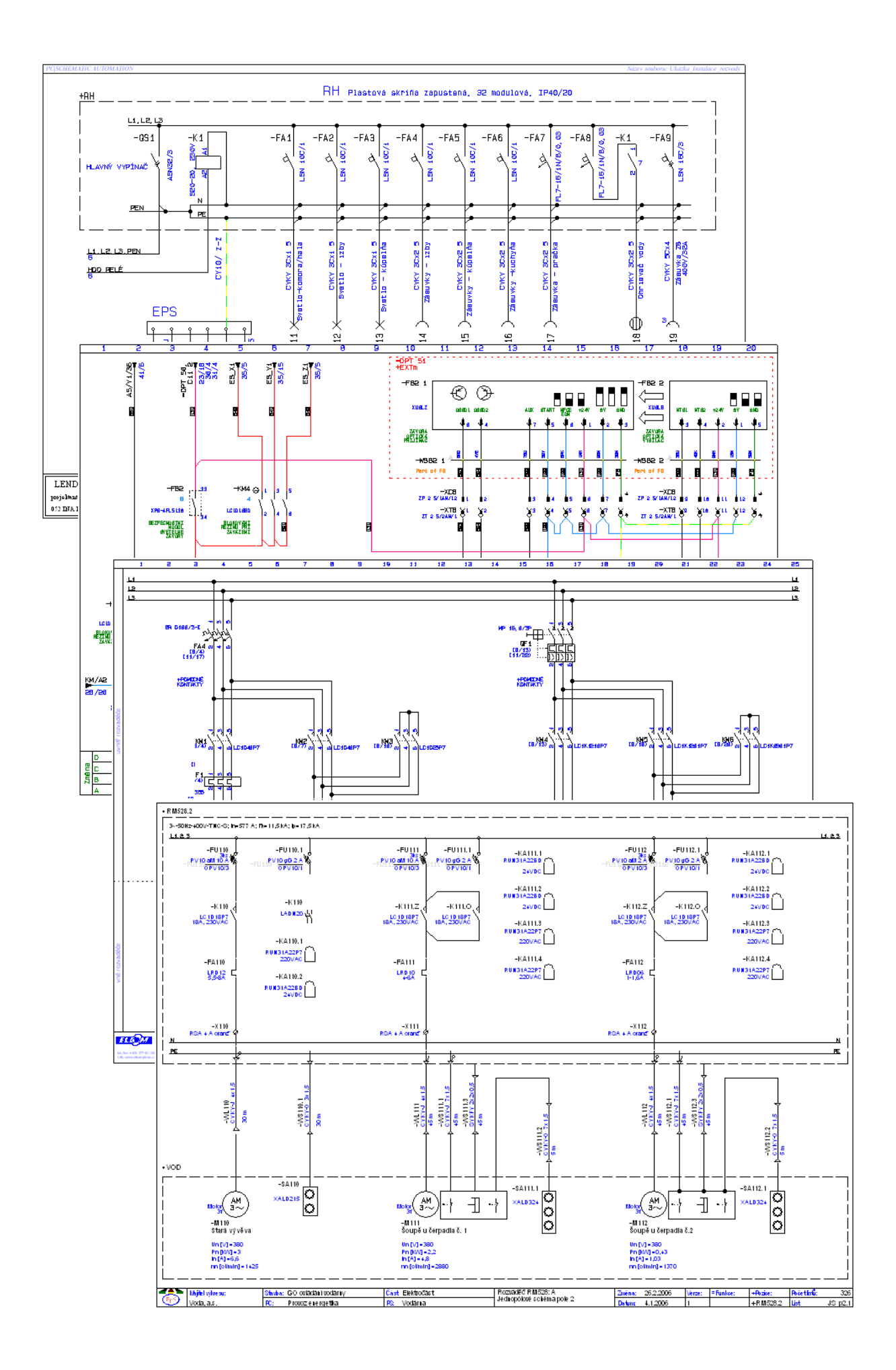

#### Symboly a Databáze prvků

Symboly jsou již připravené grafické značky, které reprezentují elektrické i neelektrické prvky ve schématu, v instalačním výkresu, ve výkresu rozvaděče, atd. Symboly sami o sobě nemají žádné informace o konkrétním přístroji, který reprezentují, jsou pouze obrázkem. Vložením symbolu do schematického zapojení je zřejmá funkce (signálka, pojistka, spínač, …), ale bez konkrétních údajů skutečného přístroje.

Naproti tomu prvek (nebo také přístroj, součástka, …) je skutečný produkt, který má svoje charakteristické a jednoznačné údaje (typ, objednací číslo, výrobce, atd.). Prvek je ve výkresu reprezentován symbolem nebo i několika symboly (např. cívka a několik kontaktů ve schématu + mechanický symbol ve výkresu rozvaděče), ke kterým jsou přiřazeny údaje prvku. Ve výpisu materiálu budou uvedeny údaje prvku.

Pojítkem mezi symboly a přístrojem je databáze prvků v podobě tabulky (obr. vpravo), ve které jsou uvedeny potřebné informace o daném prvku (typ, popis, výrobce, atd.), ale také informace o potřebných symbolech pro schéma a výkres rozvaděče (názvy symbolů a značení jejich vývodů), atd. Databázi by bylo také možné nazvat knihovnou přístrojů (jsou zde uloženy data přístrojů), na rozdíl od knihovny symbolů, kde jsou uloženy pouze grafické značky.

Vybráním potřebného přístroje v seznamu databáze program nabídne ve schématu potřebné schematické symboly (obr. níže), po vložení do výkresu potom očísluje jejich vývody, dopíše k nim data přístroje a zajistí vzájemné odkazy mezi navazujícími symboly téhož přístroje.

Do výkresu rozvaděče program vloží odpovídající mechanický symbol (obr. vpravo) a do výpisů pošle data vybraného přístroje podle potřeby výpisů.

Tím je zajištěna naprostá provázanost a bezchybnost mezi přístrojem ve schématu, výkresu rozvaděče a ve výpisech.

Toto sice není jediná metoda programu, jak kreslit schematické zapojení a navazující výkresy, ale je nejrychlejší, nejjednodušší a bezchybná. Metoda používané v CAD programech pro všeobecné použití, kdy se do výkresu vloží symbol a tomu se dodatečně zapíší data skutečného přístroje je i zde možná, ale má oproti používání databáze celou řadu nevýhod a je proto pouze metodou náhradní a nedoporučovanou.

Symboly jsou uloženy v knihovnách symbolů. Uživatel si může editovat dodávané symboly, stejně jako vytvořit nové symboly i knihovny podle svých potřeb. Program prohledává všechny knihovny, aby našel potřebný symbol podle zápisu v databázi.

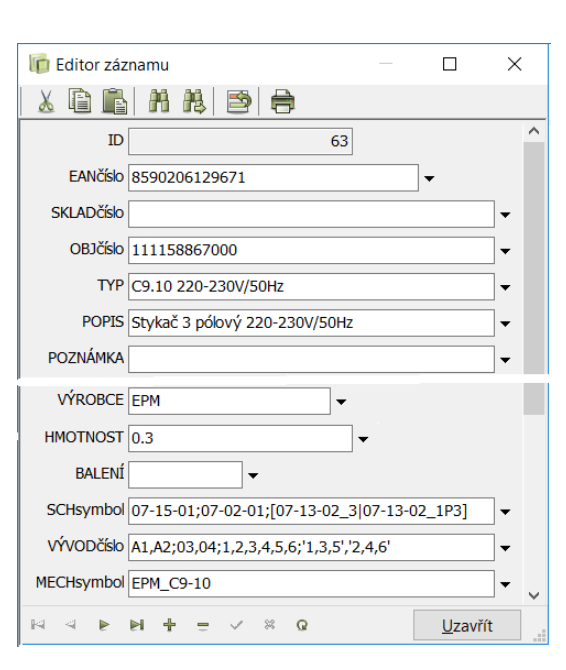

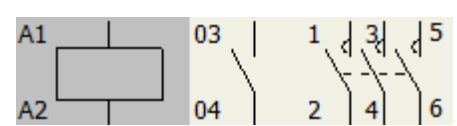

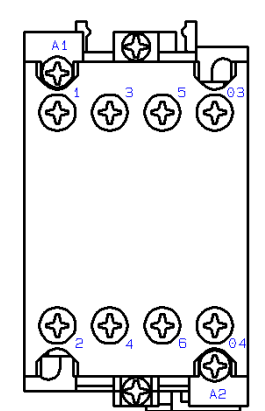

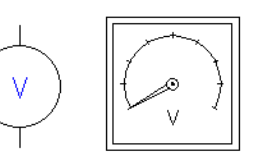

Obrázek vpravo ukazuje symbol, jak se jeví v editoru symbolu. Každý symbol má manipulační bod (hvězdička) a 5 datových polí:

- **Značení** (značení symbolu/přístroje v projektu)
- **Odkaz** (odkaz na navazující symbol téhož přístroje, pokud existuje)
- **Typ** (typ přístroje podle výrobce)
- **Funkce** (funkce daného přístroje Stop, Start, Porucha, atd.)
- **Specifikace** (jednoznačný identifikátor přístroje v databázi)

Jejich poloha u symbolu je signalizována křížky (manipulační body textů). Symbol elektrické povahy (cívka, kontakt, atd.), má kromě grafiky i tzv. připojovací body (vývody), které jsou v programu viditelné jako kosočtverečky. Připojovací body mají také datová pole (**Značení**, **Popis**, **Funkce**, **Label** a **Odkaz**), ale z těch jsou běžně vidět pouze manipulační body značení vývodů.

Připojovací body symbolu mají pouze čísla vývodů obecného charakteru (u spínacího kontaktu např. **1** a **2**). Toto značení vývodů bude přepsáno ve výkresu podle údajů z databáze pro daný přístroj. Např. spínací kontakt přístroje C9.10 (viz obrázek vpravo) má v databázi přístrojů v poli pro číslování vývodů zapsána čísla **03**,**04**. Číslo **03** (první v pořadí) přepíše číslo **1** u symbolu, číslo **04** (druhé v pořadí) přepíše u symbolu číslo **2**, atd. Současně se do polohy datového pole **TYP** u symbolu zapíše i typ přístroje podle zápisu v databázi (zde C9.10, jeho viditelnost lze vypnout).

Tím je umožněno, aby jeden symbol (např. kontakt) mohl mít ve výkresu jakékoliv značení vývodů a údaje podle daného přístroje.

Symbol může být zhotoven i tak, že ve výkresu (schéma, rozvaděč, atd.) může mít několik podob, kterým se říká stavy. To umožňuje, aby jeden a tentýž symbol mohl ve výkresu zobrazit jednu ze zabudovaných variant zobrazení (stav) podle okamžité potřeby. Typickým příkladem je např. mechanický symbol velkých transformátorů, tlumivek a filtrů, kdy v jednom symbolu jsou všechny 3 pohledy (čelní pohled, bokorys, půdorys). Ve výkresu je potom možné vybrat potřebnou variantu zobrazení (např. čelní), podle uložení v rozvaděči. U schematických značek to je např. symbol kontaktu s doplňující grafikou (viz dále)

Symboly se stavy se v knihovně symbolů poznají snadno podle malého modrého trojúhelníčku v pravém dolním rohu políčka symbolu v knihovně.

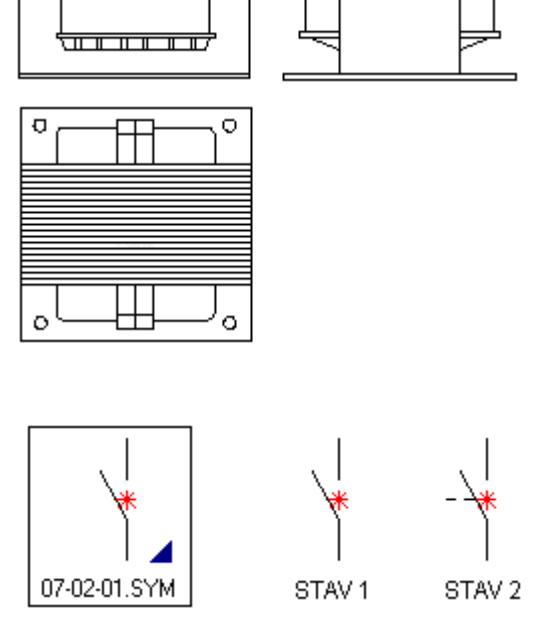

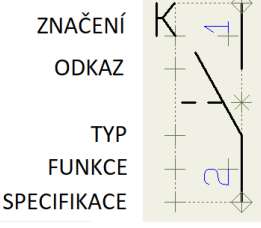

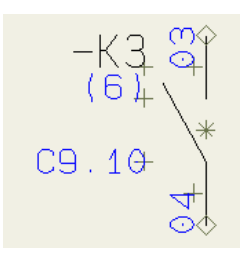

Program má také generátor symbolů, který umí automaticky nakreslit symbol ve tvaru obdélníku nebo kružnice včetně potřebných vývodů podle zadání rozměrů a vývodů (umístění, počtu, názvů) a to jak v editoru symbolů, tak i přímo ve výkresu (takový symbol je potom dostupný pouze ve výkresu, není v knihovně, ale lze ho tam uložit). Vývody mohou a nemusí mít krátké napojovací čáry.

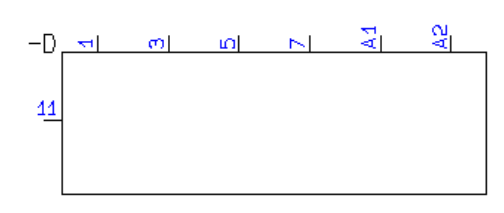

Výběr potřebného přístroje z databáze je možný více způsoby, např. podle výrobce nebo druhu (stykač, PLC, atd.), podle typu nebo jakéhokoliv údaje a jejich kombinací, atd.

S programem je dodávaná malá databáze přístrojů, kterou lze u ostré verze programu doplňovat o dílčí databáze přístrojů dodávané distributorem (ke stažení na jeho webu) a výrobcem programu (ke stažení z databázového portálu přímo do programu). Tyto databáze jsou dodávány spolu se všemi potřebnými schematickými a mechanickými symboly. Uživatel si může sám vytvořit jakékoliv potřebné symboly v editoru symbolů, stejně jako zapsat potřebný přístroj do databáze několika možnými způsoby.

Vložení (zapsání) nového prvku do databáze přístrojů lze provést několika způsoby a jejich kombinací:

• Vybráním potřebného prvku z portálu výrobce a přetažením do kreslící plochy programu se data staženého prvku automaticky zapíší do databáze programu. Připojení na databázový portál se provede přímo z programu (nutné připojení na Internet). Databázový portál výrobce programu neustále aktualizuje.

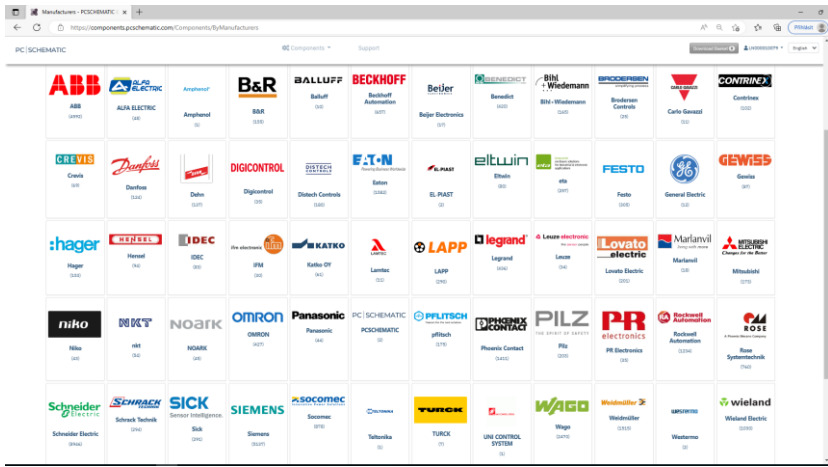

- vytvořením nového záznamu rychle a bezchybně s pomocí funkce *Asistent záznamu databáze*
- s pomocí dat prvku vytvořeného přímo v projektu pomocí potřebných symbolů a jejich údajů
- ručním zapsáním všech dat do tabulky databáze
- načtením dat do databáze z externího zdroje, např. Excel ceníku výrobce nebo dodavatele a doplněním o chybějící údaje (názvy schematického a mechanického symbolu, značení vývodů, atd.)

#### Výkres rozvaděče

Po nakreslení schematického zapojení lze začít kreslit výkres rozvaděče, zde zvaný mechanický výkres. Je jedno, jedná-li se o jeden nebo více rozvaděčů (ovládacích panelů, atd.) a to na jednom nebo více výkresech.

Rozváděč se ve výkresu buď zjednodušeně nakreslí, nebo vloží jako připravený symbol, či načte z externího výkresu ve formátu *dwg* nebo *dxf*.

Program si sám zjistí ze schématu informace o použitých přístrojích a podle jejich dat v databázi automaticky vloží do výkresu rozvaděče jejich odpovídající mechanické symboly. V případě několika rozvaděčů / panelů lze načítání těchto symbolů kontrolovat pomocí jejich referenčních značení (=+) tak, aby se do daného výkresu rozvaděče načetly jenom ty přístroje, které tam patří. Mechanické symboly se potom v rozvaděči ručně rozmístí podle potřeby, přičemž různé funkce zajistí rychlou a snadnou práci - např. vyrovnání symbolů do řady podle značení, magnetické přisazování symbolů přesně vedle sebe, atd.

⊛ ⊕ ⊕ (※  $\qquad \qquad \Box$ ⊕ ⊕ ⊕

Pokud mají mechanické symboly i připojovací body, potom program může při rozmisťování symbolů v rozvaděči ukazovat, jak jsou jednotlivé přístroje navzájem propojené.

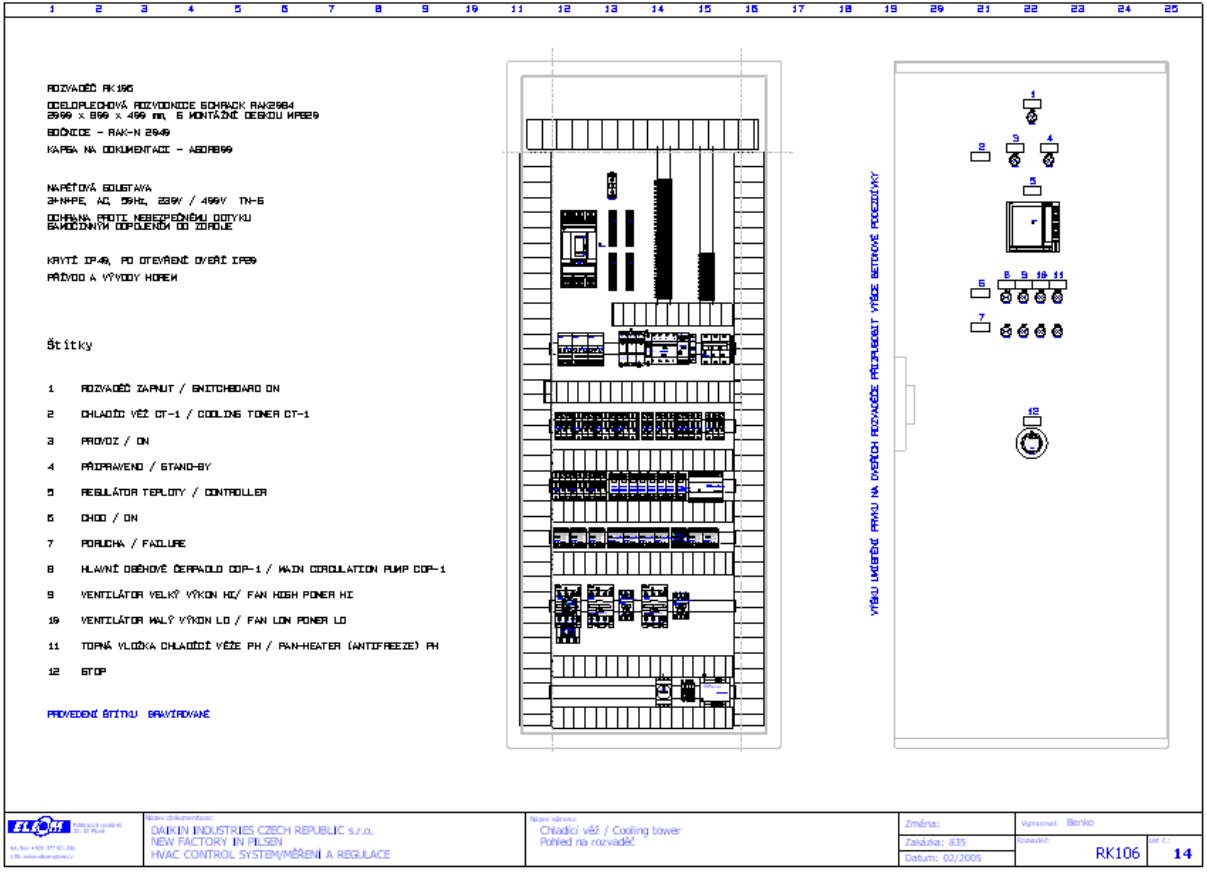

Mechanické symboly mají značení a funkční texty přístrojů podle údajů ze schématu.

Výkres rozvaděče se může doplnit o různé mechanické části (lišty, žlaby, průchodky, atd.), které budou rovněž zahrnuty do výpisu materiálu.

Kótováním lze zapsat ve výkresu rozměry rozvaděče nebo polohy vybraných přístrojů.

Pro vypracování nabídky na zhotovení rozvaděče a teprve následné zhotovení schématu a kompletní dokumentace může být výhodné využít dvou dalších vlastností programu:

- Mechanické symboly přístrojů lze do výkresu rozvaděče načíst i pomocí výpisu materiálu (.xls) v určitém formátu
- Tak, jako je možné do výkresu rozvaděče automaticky načíst mechanické symboly přístrojů použitých ve schématu, je možné to provést i obráceně – vložením mechanických symbolů přístrojů do rozvaděče je možné načíst jejich schematické symboly do schématu.

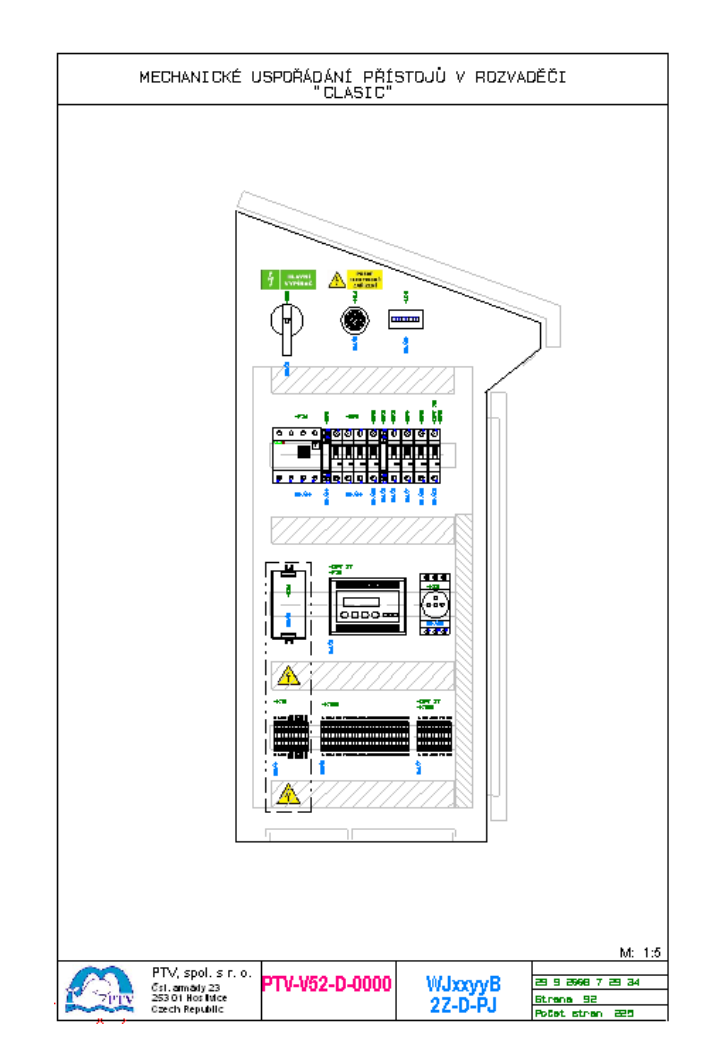

## Asistent montáže rozváděče

Funkce *Asistent montáže* umožňuje osadit rozváděč přístroji a propojit je vodiči bez potřeby papírové dokumentace. V seznamu spojů a přístrojů, který si program zhotoví automaticky, lze označit již vložené přístroje / vodiče, takže pracovník, který montáž provádí, má neustálý přehled o zbývajících nutných úkonech.

Vybráním spoje nebo přístroje v seznamu program automaticky najde a zobrazí odpovídající spoj či přístroj ve výkresu projektu.

Na obrázku níže je vidět počáteční stav montáže malého rozváděče při pokládání vodičů. Výpis spojů indikuje, že ještě žádné spoje nebyly realizovány. Po položení daného vodiče pracovník potvrdí zapojení potvrzením volby *Provedené* (svislé volby na pravé straně), což se zobrazí ve výpisu v poli *Stav*. Dalšími volbami jsou například *Problematické (?)*, *Částečně provedené (zeleno/žlutá ikona)*, atd.

V případě problému lze zapsat ke každému přístroji či vodiči poznámku. Při montáži přístrojů se postupuje podobně se stejnými možnostmi, přičemž je zobrazen výpis přístrojů.

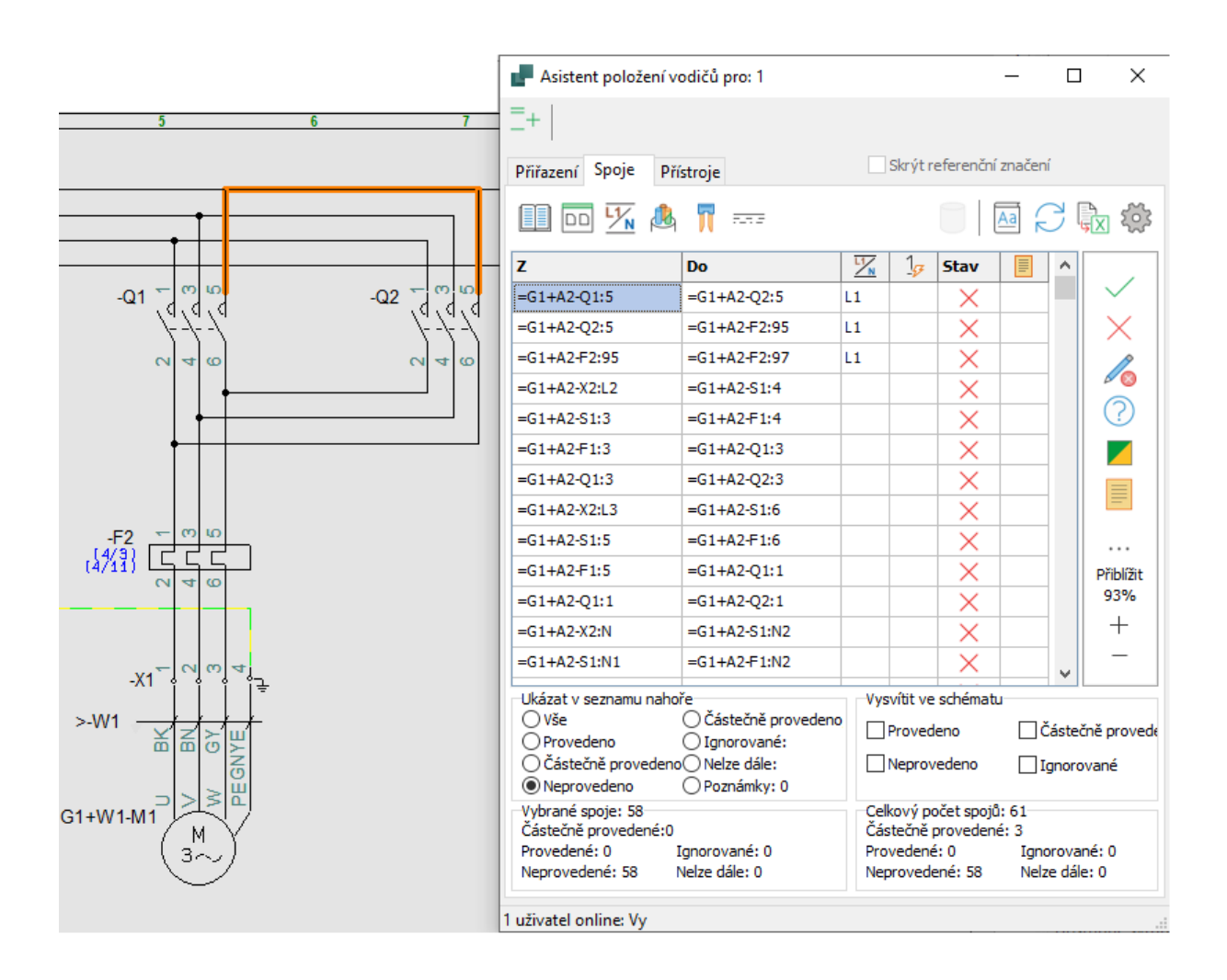

## Automatické natažení vodičů a kabelů

Funkce PanelRouter je sice primárně určena pro použití ve výkresu rozváděče, ale uplatnění najde i v instalačních výkresech, například ve výkresu rozložení fotovoltaických panelů. PanelRouter automaticky položí vodiče/kabely podle zadaných kritérií a generuje výpis délek jednotlivých vodičů / kabelů. Překrývající se vodiče/kabely jsou zobrazeny pouze jednou čarou, ale jednotlivé vodiče / kabely lze barevně vysvítit, stejně jako zjistit jejich délku, včetně vyplnění žlabu. Trasa vodičů či kabelů se definuje zakreslením žlabů, u kterých lze nadefinovat, které vodiče/kabely jimi mohou procházet. Program počítá i hodnotu vyplnění jednotlivých žlabů. Protože připojovací svorky přístrojů bývají umístěné v různých výškách přístrojů, je možné buď zhotovit jednoduchý 3D symbol přístroje s vývody umístěnými ve skutečné poloze, nebo zadat každému symbolu průměrnou výšku připojovacích svorek nad základnou.

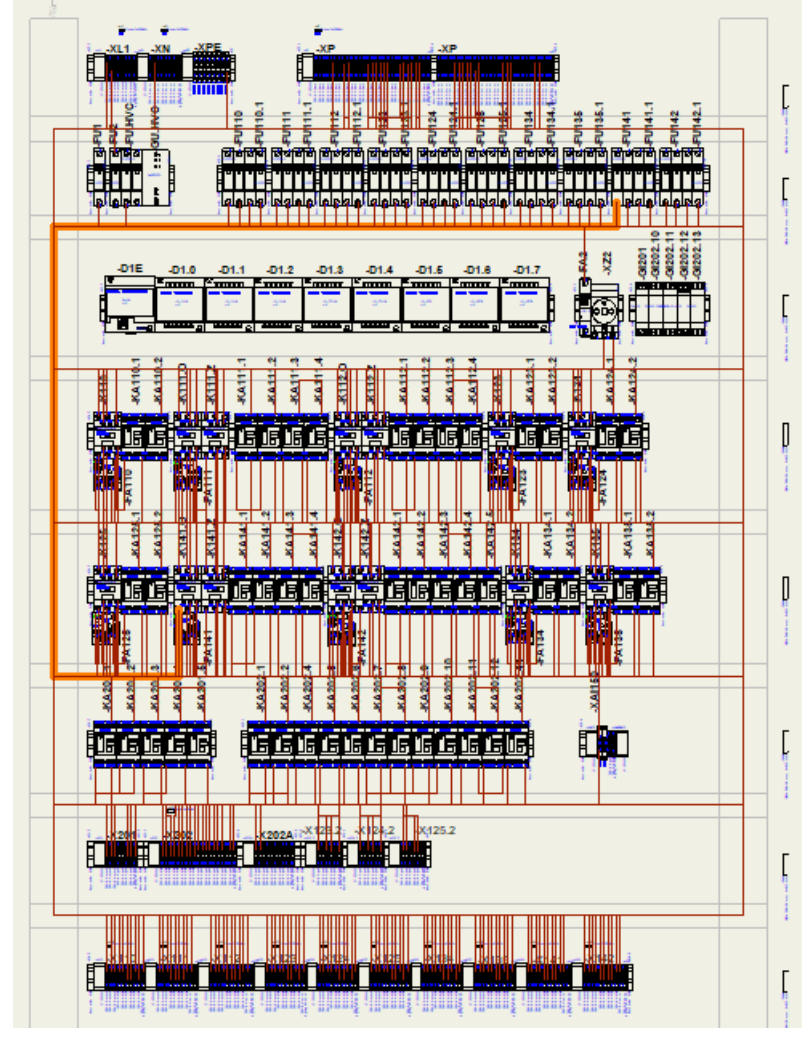

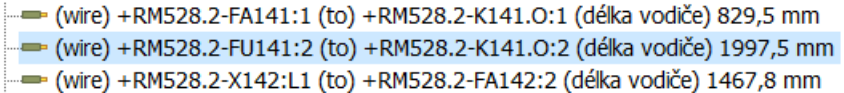

# Výkres instalační

U instalačních projektů je kromě schematického zapojení (většinou jednopólového) a výkresů rozvaděčů i instalační výkres, který dokumentuje například rozložení jednotlivých přístrojů v půdorysu budovy či rozložení solárních panelů na dané ploše a jejich vzájemné propojení i napojení na zbývající část elektro zařízení, atd.

Půdorys budovy lze nakreslit buď:

- pomocí různých typů dvojitých čar, do kterých se vloží symboly dveří a oken, přičemž do vzniklých prostor lze vložit i symboly vybavení těchto prostor (jsou součástí programu)
- načtením stavebního výkresu ve formátu *dwg* nebo *dxf* a jeho úpravou podle potřeby (stavební výkresy bývají plné různých detailů nepotřebných pro výkres elektro instalace)

Měřítko půdorysu lze nastavit podle potřeby.

Půdorysy je možné kreslit na jinou kreslící vrstvu než vlastní elektro instalaci. Půdorys je potom zobrazen slabě šedivě pro dobré rozlišení instalace od půdorysu a takto je možné i výkres vytisknout.

Potřebné elektro přístroje se kreslí vložením odpovídajících instalačních symbolů (zásuvky, vypínače, světla, přístroje EPS a EZS, atd.) do požadovaného místa půdorysu, přičemž jim lze zadat výšku nad podlahou. Kabely se kreslí pomocí vodivé čáry, které lze během kreslení rovněž zadat výšku zlomových bodů nad podlahou a přiřadit ji typ kabelu. Program spočítá délku kabelů včetně převýšení nahoru / dolů a vloží ji ke kabelům do výpisu materiálu.

Výkres lze doplnit o jakékoliv další detaily a údaje.

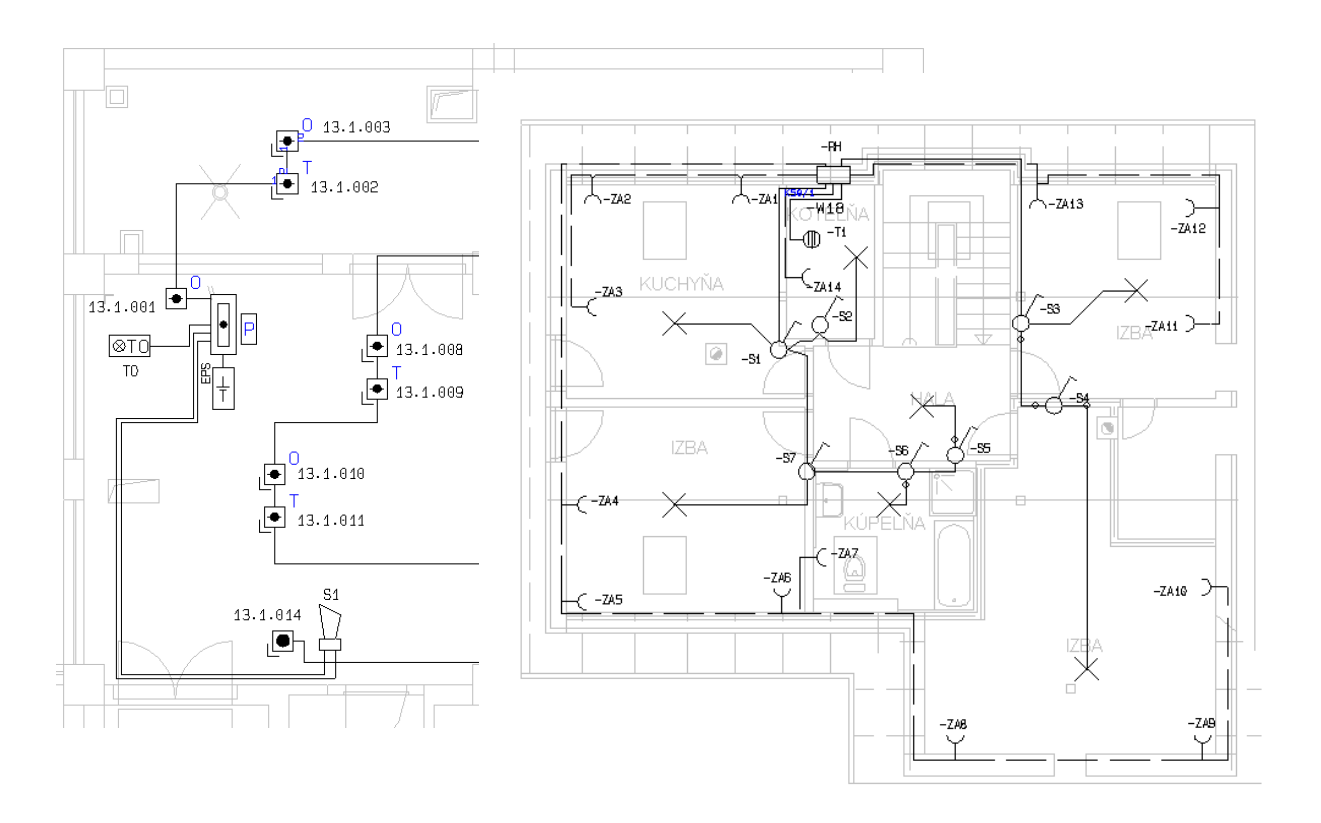

#### Výkres podsestavy

Výkres podsestavy umožňuje používání bloků v projektu, které reprezentují mechanický či elektrický výkres včetně jeho výpisu materiálu. Symbolu bloku v projektu je přiřazen výkres podsestavy, který je umístěn v projektu jako jeden z výkresů.

Vybráním symbolu bloku v projektu (viz malý obrázek) lze jednoduše přejít na odpovídající výkres podsestavy. Jednu a tutéž podsestavu lze přiřadit více blokům v projektu, přičemž ve výkresu podsestavy jsou vypsány názvy všech bloků v projektu, které reprezentují.

Podsestava musí mít svůj výpis materiálu. Výpis materiálu celého projektu lze potom nastavit tak, že zahrnuje výpis podsestavy do celkového výpisu, nebo zahrnuje pouze blok jako jednu položku. Je-li podsestava použita vícekrát, potom celkový výpis materiálu je odpovídajícím způsobem povýšen.

Symbol bloku může být buď viditelný jako skutečný symbol (viz obrázek vpravo), nebo jako pomocný, neviditelný symbol ve schématu či v rozvaděči, který nese informaci o přiřazené podsestavě (případ mechanického výkresu podsestavy vlevo). Viditelný symbol bloku lze s výhodou nakreslit automatem přímo ve schématu nebo v rozvaděči zadáním počtu vývodů a jejich značení (viz obr. vpravo).

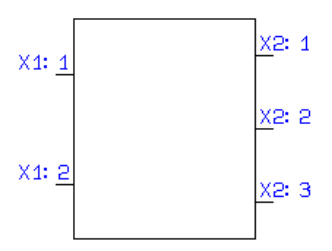

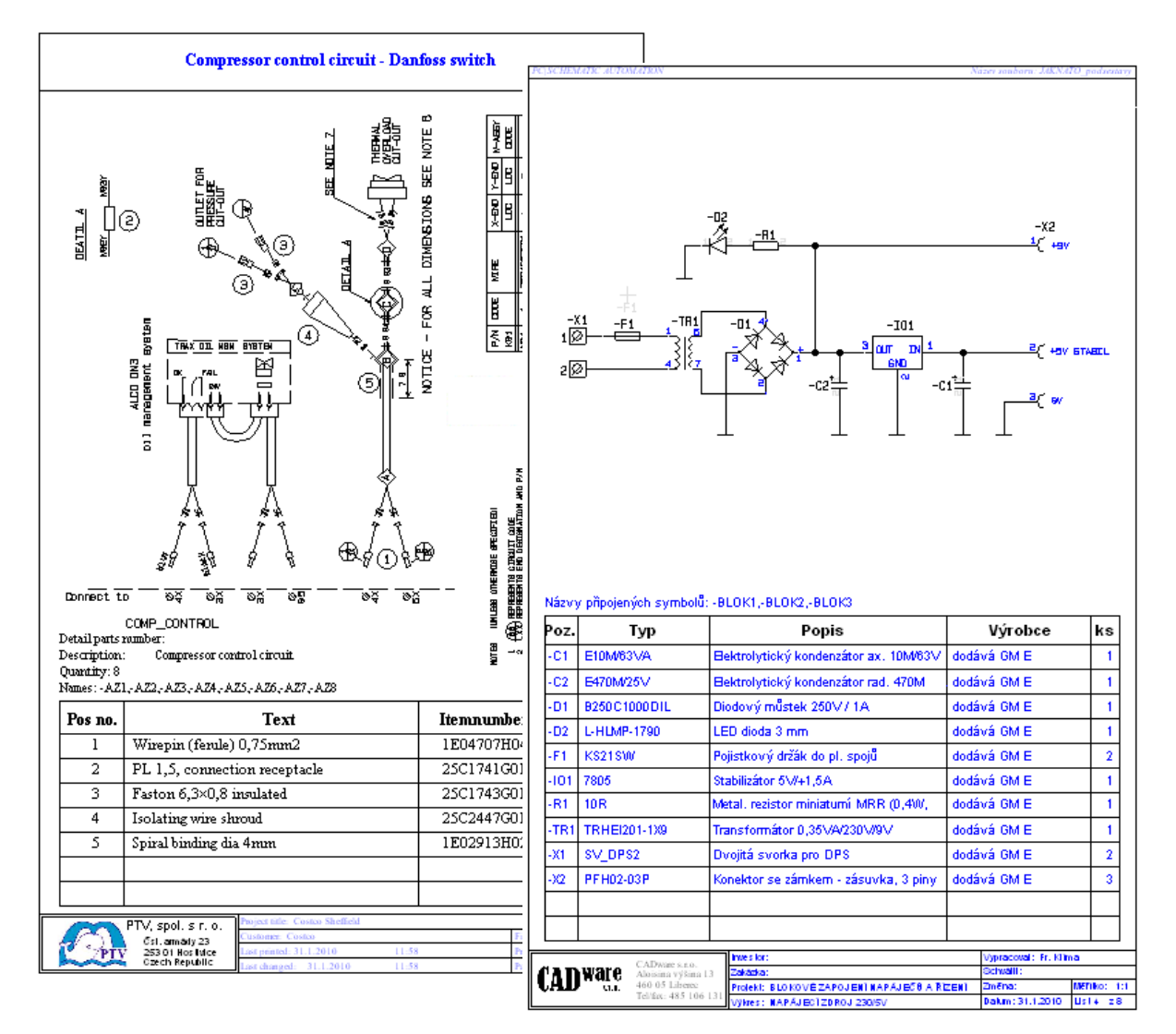

# Výpisy

Výpisy materiálu jsou založeny na šablonkách s tabulkou obsahující potřebná datová pole, které se automaticky vyplní podle údajů ve schématu a ve výkresu rozvaděče. Uživatel si může obsah výpisu i jeho vzhledovou stránku nastavit podle své potřeby, stejně jako je různě třídit, např. podle výrobce, dodavatele, umístění, atd. Uživatel vkládá do projektu pouze jednu šablonku od každého druhu potřebného výpisu, program si automaticky vloží další stejného typu až podle potřeby. Níže jsou jako příklad vidět jednoduché výpisy typu SEZNAM (sčítá stejné položky) a ROZPISKA (jednotlivé položky).

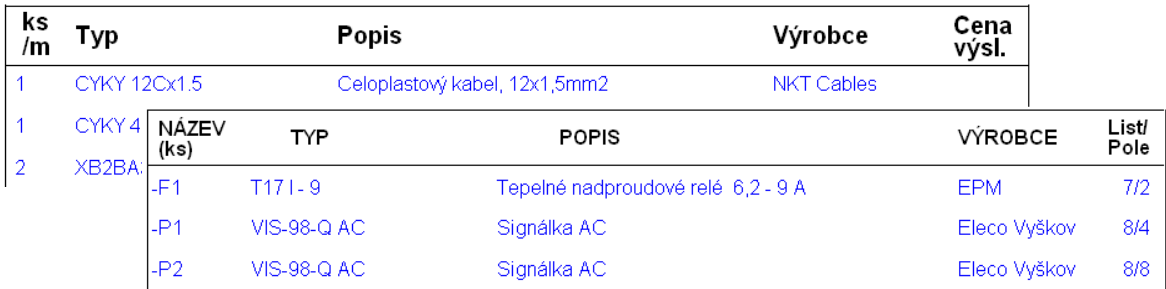

Do projektu (stránky projektu) je možné zhotovit tyto druhy výpisů:

- **Obsah** (seznam stránek v projektu)
- **Seznam** (výpis materiálu, sčítá stejné položky, což je vhodné pro objednání)
- **Rozpiska** (výpis materiálu, každá položka je uvedena samostatně, včetně značení přístroje a umístění ve schématu, případně i ve výkresu rozvaděče
- **Výpis kabelů**
- **Výpis svorek**
- **Výpis PLC**
- **Výpis spojů**

Výpisy se aktualizují buď kdykoliv je potřeba (ručně), nebo automaticky před zavřením programu. Výpisy lze aktualizovat každý zvlášť, nebo všechny najednou.

Stejné výpisy mohou být zhotoveny i do elektronické podoby (**xls**, **csv**, **xml**) pro externí zpracování, navíc ale také tyto typy výpisů:

- **Výpis zapojených/nezapojených vývodů**
- **Výpis čísel vodičů** pro tisk návleček, atd.

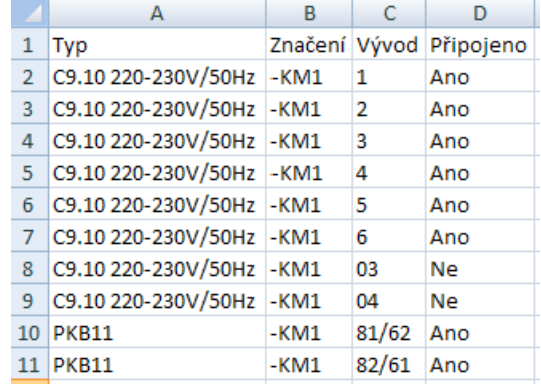

### Programovatelné automaty (PLC)

Program plně podporuje práci s PLC přístroji. Rozumí pojmům, jako jsou *Adresa, PLC I/O*, *Label*, atd., podporuje centrální zobrazení dat jednotlivých PLC symbolů roztroušených v projektu (*Referenční symbol*) a umí s nimi zacházet. Zapsání dat k vývodům PLC symbolů lze provést ručně u každého vývodu zvlášť, nebo automaticky načtením výpisu I/O v Excel souboru, nebo právě prostřednictvím *Referenčního symbolu PLC*.

*Referenční symbol PLC*, který bývá umístěn na začátku výkresu zapojení, uvádí data každého použitého vstupu / výstupu ve schématu včetně odkazu na daný vývod PLC symbolu ve schématu. Vztah mezi daty referenčního symbolu a odpovídajícího vývodu na PLC symbolu je oboustranný – změny provedené na jedné či druhé straně aktualizují data tak, aby byly stejné.

V databázi jsou uvedeny všechny symboly daného prvku (modulu), tak jako u každého jiného přístroje – u PLC to je Referenční symbol, symboly vstupů/výstupů a další potřebné symboly (napájecí, komunikační, atd.)

Od verze programu v23 (2023) se změnila možnost práce s PLC – byla obohacena o další potřebná datová pole (*PlcNo, NetNo, NodeNo, SlotNo, PlcId*) a nové typy PLC symbolů a jejich referenčních tabulek. Nadále ale podporuje používání symbolů a databází PLC vytvořených před verzí v23.

Na obrázku níže je vidět příklad provedení starších symbolů - Referenčního symbolu PLC, jednovývodového symbolu (zde pro vstup) a blokového symbolu pro 8 výstupů. Tyto symboly lze beze změny používat i nadále, ale není možné do nich zapisovat dat uvedená až ve v23 ((*PlcNo, NetNo, NodeNo, SlotNo, PlcId*).

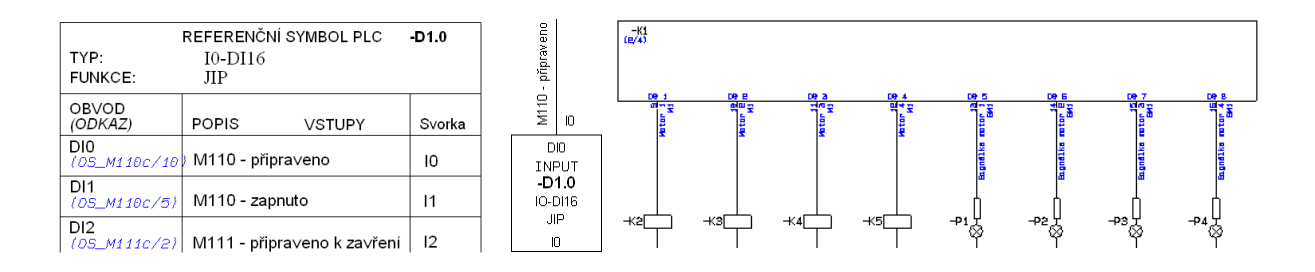

Od verze programu v23 jsou k dispozici kromě dodatečných datových polí PLC i nová provedení PLC symbolů. Přešlo se výhradně na používání jedno-vývodových symbolů pro vstupy a výstupy, které lze používat jak jednotlivě, tak automaticky nebo ručně sestavených do řady (jako náhrada vícevývodových symbolů). Symboly vstupů a výstupů mají vždy vývod dole. Podobně je rozdroben i referenční symbol, který je určen vždy pro jeden vstup/výstup, který ale umožňuje sestavení více takových symbolů do sloupce. Na obrázcích níže je vidět samotný symbol pro vstup/výstup PLC, sestavenou řadu několika takových symbolů, referenční symbol sestavený pro 4 vstupy a část dialogu pro zadávání dat PLC. Zadané údaje se zobrazí v prázdných polích symbolů vstupů/výstupů.

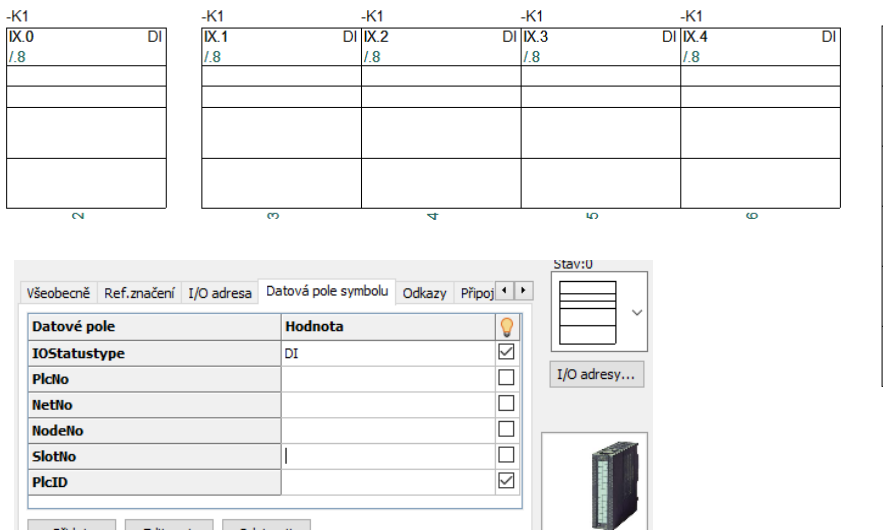

Editovat Odstranit

Přidat

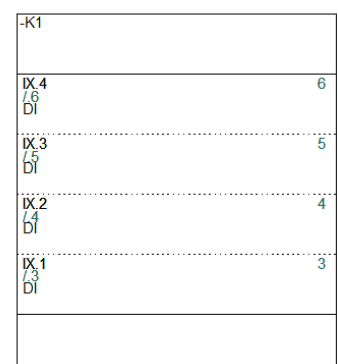

Výpis PLC v projektu nebo do souboru Excel zachycuje všechny důležité informace o použitých PLC přístrojích a jejich zapojení. Uživatel si může vytvořit vlastní formát i obsah výpisu. Na obrázku níže je vidět starší výpis, který by nyní (od v23) mohl zahrnovat i další data.

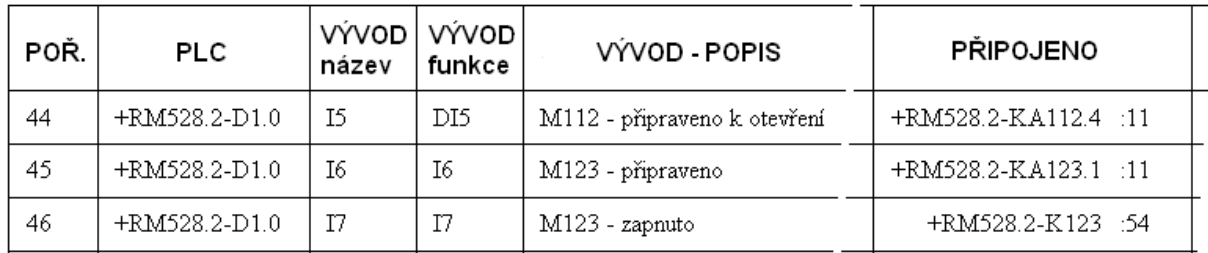

V databázovém portálu součástek jsou nyní ke stažení databáze některých výrobců PLC, např. Siemens, Beckhoff, Mitsubishi, Rockwell Automation, Schneider Electric, včetně jejich schematických a mechanických symbolů. Kromě toho jsou ještě k dispozici starší databáze PLC od různých výrobců.

Uživatel si může doplnit databázi i knihovny symbolů o další řady PLC podle potřeby pomocí funkce *Asistent záznamu databáze.*

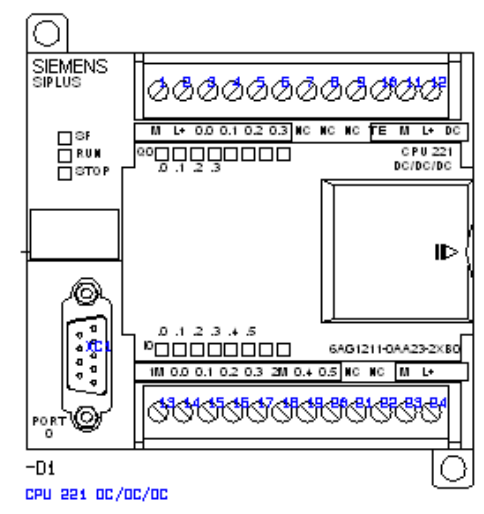

# Pomocné výkresy

Program může automaticky vytvořit několik dalších, pomocných výkresů, které mohou a nemusí být přidány do projektu:

- výkres kabelů
- výkres svorek
- montážní schéma
- dokumentaci použitých symbolů

Výkres kabelů a svorek je grafické obdoba výpisu kabelů a svorek. Výkres montážního schématu je schematické zapojení po přístrojích, kde je u vývodů každého přístroje zapsáno, kam je daný vývod připojen, čímž je vhodný pro montáž (není potřeba listovat ve schématu) – viz obrázek dole.

Každý druh výkresu má svoje nastavení, které umožňuje uživateli generovat výkres podle jeho potřeby.

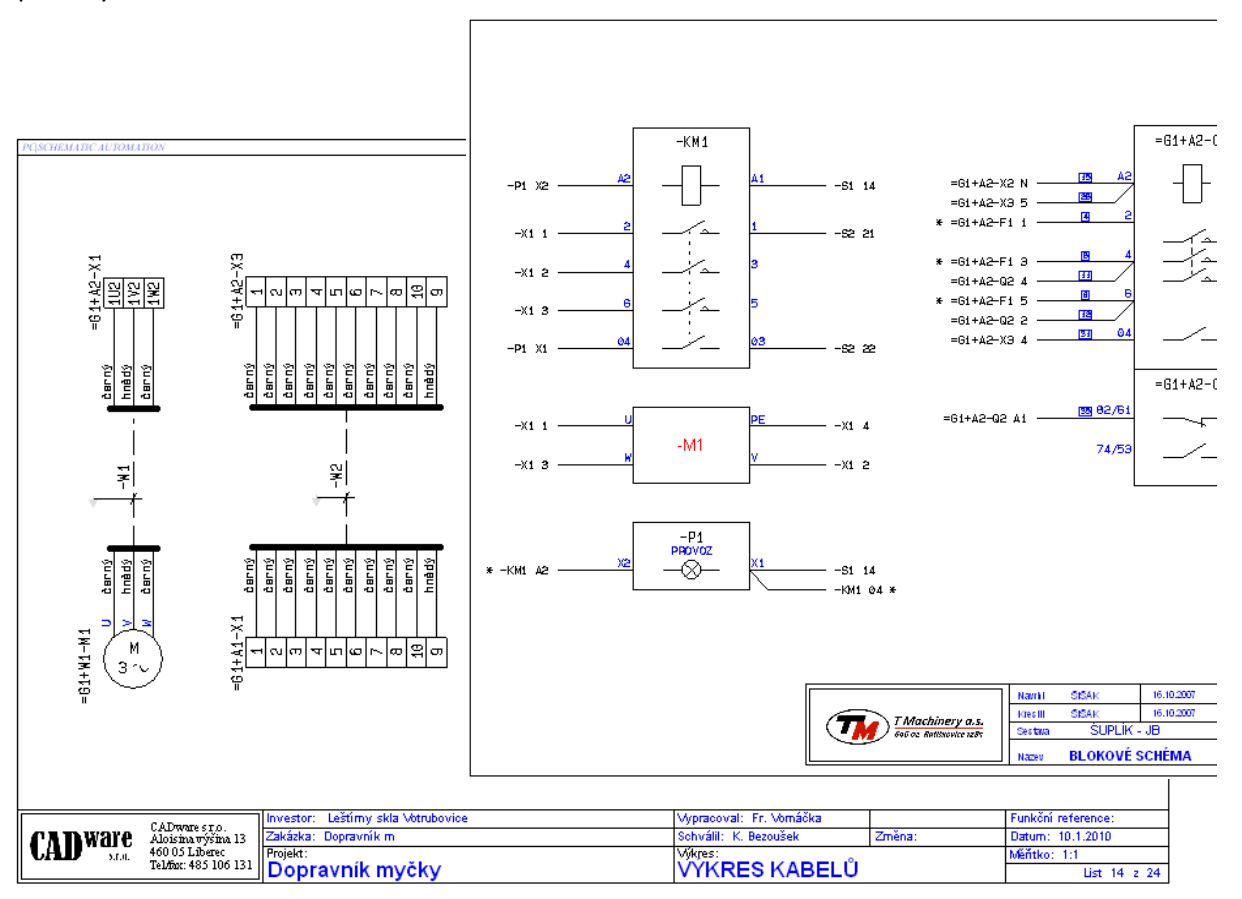

# Zhotovení cizojazyčného projektu

Přeložením textu v projektu je možné vytvořit cizojazyčnou verzi projektu. To se provede pomocí překladače jazyku v programu, který zjistí všechna slovní spojení použitá v projektu a nabídne je k překladu.

Pokud tato slovní spojení již existují ve slovníku překladače, potom je překlad zhotoven pomocí slovníku. Pokud některé výrazy ve slovníku chybí, je možné je přeložit přímo uživatelem nebo externě zasláním nepřeloženého textu přes email přímo z programu. Přeložené výrazy se zpětně přidají do slovníku, který se tak postupně rozšiřuje a umožňuje pozdější překlady. Uživatel může začít s prázdným slovníkem, nebo si může potřebný slovník částečně připravit dopředu.

Program nemá omezení v počtu slovníků, takže je možné vytvořit i více jazykových verzí jednoho projektu.

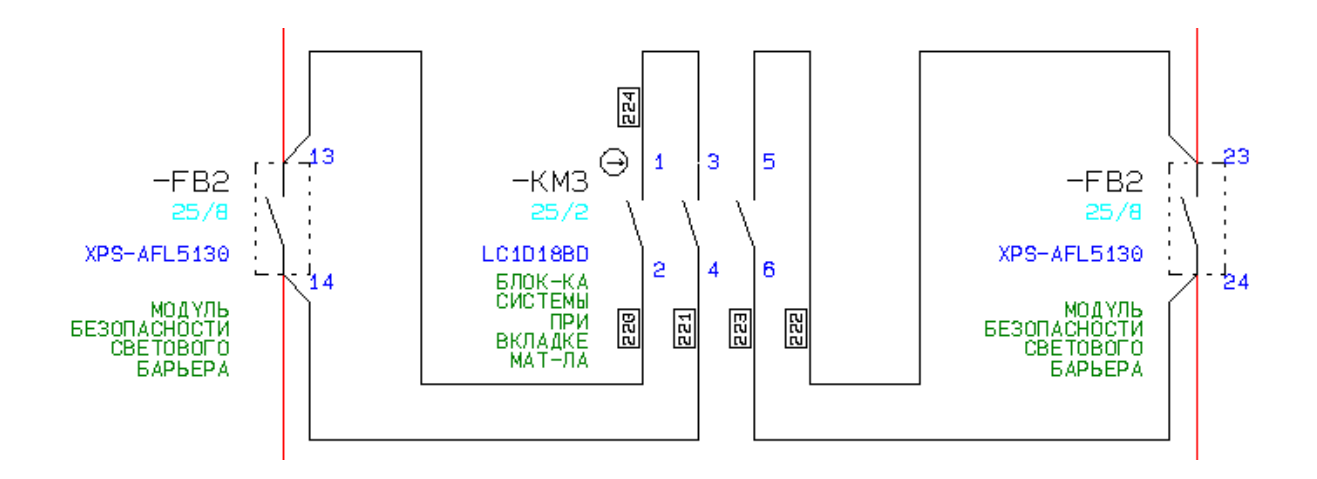

Před překladem je možné nastavit, které druhy textu se mají překládat (datová pole rohového razítka, volné texty ve výkresech, atd.).

Přeložením textu vzniká nový, cizojazyčný projekt. Původní projekt s českým nebo slovenským textem zůstává nedotčen a je možné ho znovu použít pro překlady v případě dodatečných změn.

# Import DWG/DXF, obrázků a objektů

Program umožňuje vložit do stránek projektu výkresy ve formátu *dwg* a *dxf* stejně jako obrázky (*bmp, jpg, jpeg, wmf, emf*) a objekty z jiných Windows aplikací (*Excel, Word, Autocad*, …). Vložení těchto entit do stránek projektu umožňuje vytvoření kompletní dokumentace daného projektu.

Výkresy formátu DWG a DXF se používají např. pro vytvoření instalačního výkresu kabeláže po budově, nebo při vytváření mechanických symbolů přístrojů z podkladů výrobce. Jednotlivé kreslící objekty zůstávají tak, jak byly v původním výkresu (čáry, texty a oblouky jsou čáry, texty a oblouky, bloky se stávají symboly).

Pokud je k dispozici schematické zapojení ve formátu DWG nebo DXF z jiného programu, potom je možné tento výkres konvertovat tak, jako by bylo vytvořené v tomto programu. To umožňuje použít již nakreslené schéma a dále s ním pracovat. Podmínkou je, aby symboly byly vytvořeny jako bloky (ne jenom jako čáry).

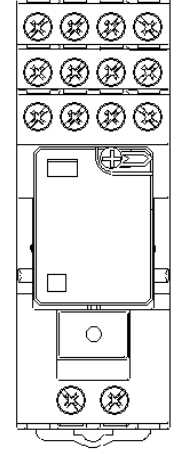

Naopak, stránky projektu vytvořené v tomto programu lze vyexportovat do DWG a DXF formátu pro další použití v jiných CAD programech.

Jako obrázky se do stránek projektu vkládají např. oskenované papírové výkresy nebo katalogové listy, fotografie detailů rozvaděčů, obrázky vzniklé sejmutím obrazovky (grafy, výpočty, atd.) a další.

Načtením objektů z jiných Windows aplikací je možné vložit do stránek projektu např. Excel tabulky, Word dokumenty (technická zpráva, atd.), PDF dokumenty (katalogové listy, atd.), Autocad výkres, atd.

Aby bylo možné objekt dodatečně editovat, je potřeba, aby aplikace, ve které byl objekt vytvořen, byla také na daném počítači.

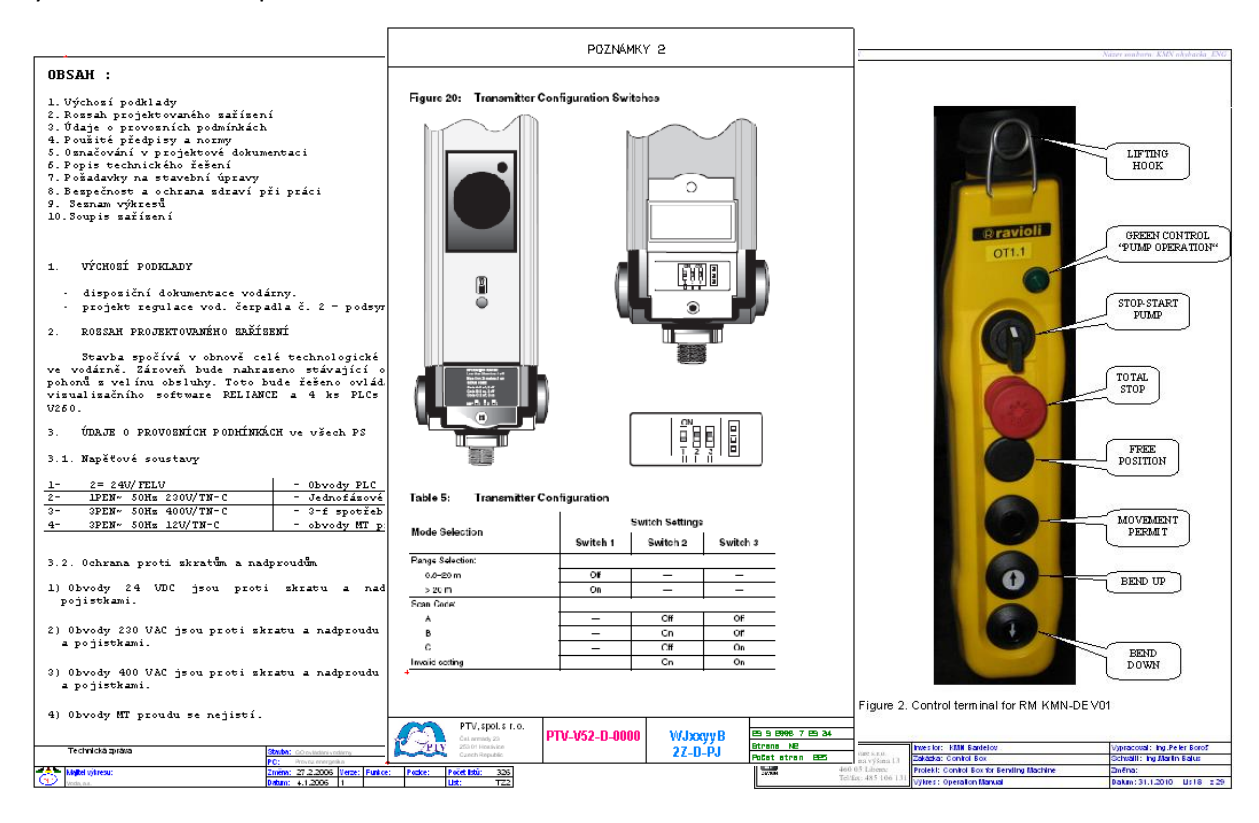

## Export projektu do DWG/DXF a PDF

Program umožňuje uložit projekt do formátu DWG, DXF a PDF:

#### Převod do DWG a DXF

Převodem projektu do DWG a DXF formátu se převádí pouze grafika výkresů a stránek. Vizuálně bude převedený výkres vypadat stejně, ale bude to pouze obrázek, ve kterém odkazy, ani skrytá data symbolů nejsou funkční.

Stránky projektu budou ve formátu DWG a DXF vytvořeny buď tak, že každá stránka projektu bude převedena na:

- jeden samostatný výkres formátu DWG nebo DXF
- jednu kreslící vrstvu jednoho vytvořeného výkresu formátu DWG nebo DXF

## Převod do PDF

Převodem do PDF formátu přes vlastní generátor PDF výstupu se získá inteligentní dokument, ve kterém jsou odkazy a atributy symbolů nadále funkční a přístupné. Všechny stránky projektu se převedou do jednoho dokumentu PDF formátu o stejném počtu stránek.

Po načtení a zobrazení PDF dokumentu se dvojím kliknutím na odkaz symbolu nebo signálu program přenese na navazující symbol nebo signál, kdekoliv v dokumentu. To usnadní navigaci při prohlížení projektu.

Kliknutím na symbol v dokumentu se zobrazí jeho atributy (typ přístroje, jeho specifikace z databáze, druh symbolu, atd.).

## Makroprogramování / uživatelské aplikace

Program plně podporuje vytváření uživatelských aplikací pomocí sady programovacích příkazů. Aplikace je možné vytvořit jako EXE nebo DLL soubory (DLL jsou podstatně rychlejší). Možnosti vytvoření vlastních aplikací jsou dokumentovány i s příklady.

Uživatelská aplikace může podpořit způsob práce a vytvořit nové funkce, které jinak nejsou v danou chvíli v programu dostupné. Tato aplikace má přístup ke všem datům aktivního projektu a může s nimi provést všechny potřebné operace.

Všechny aplikace dostupné v programu pod nabídkou **NÁSTROJE** jsou již vytvořeny tímto způsobem (*Přejmenovat symboly*, *Překlad textů*, *Výkres kabelů*, atd.). Uživatel si může vlastní aplikace rovněž uložit pod nabídku nástroje, stejně jako si může přidat tlačítko (ikonu) do lišty za účelem spouštění aplikace.

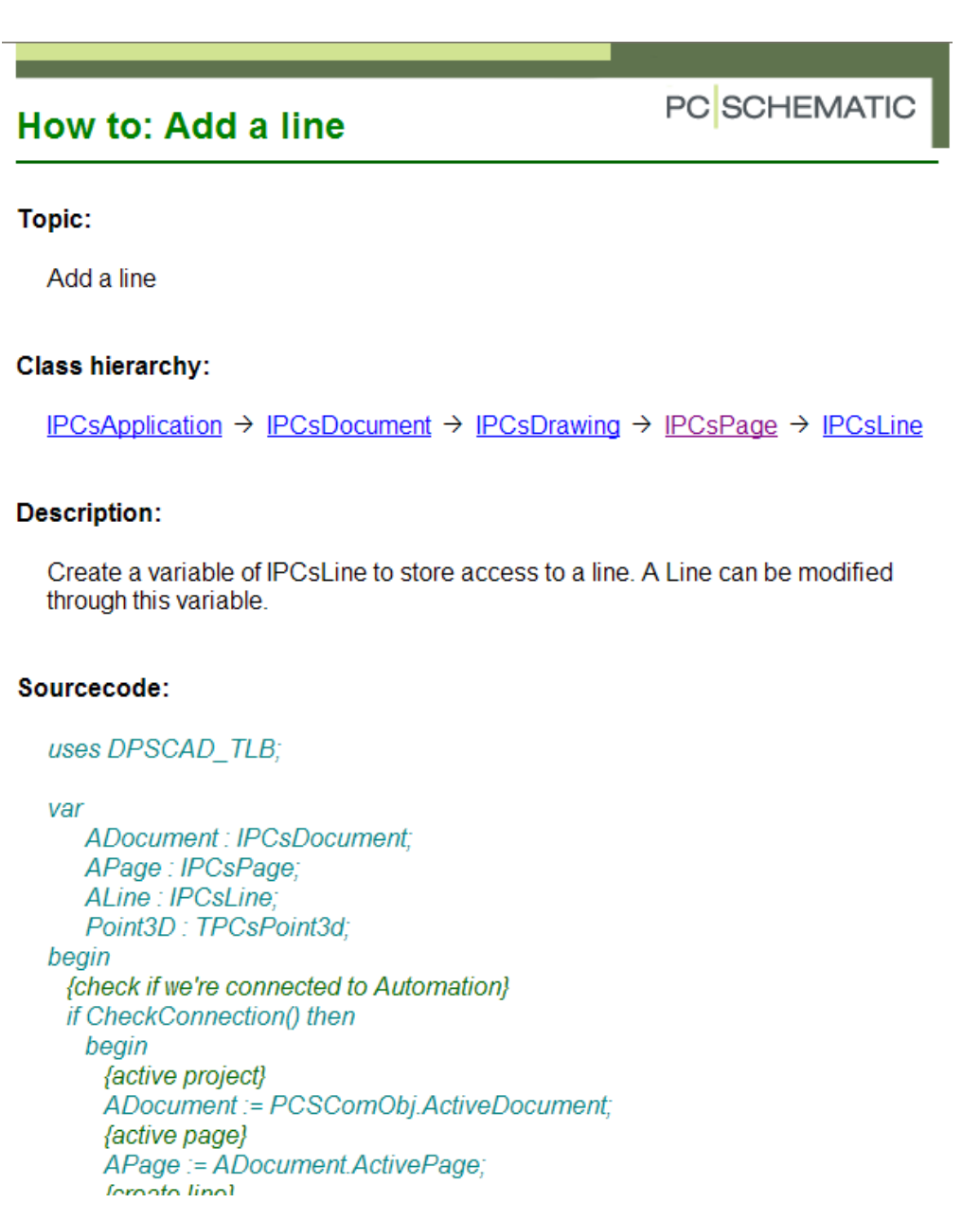

## Automatizace projektování

Program umožňuje automatizovat často opakující se úkony během práci na projektu. Tyto možnosti jsou blíže popsány v návodu k programu a týkají se zejména:

- Používání šablonek výkresů pro ruční i automatické vkládání připravených částí výkresů, např. často se opakujících schematických zapojení nebo mechanických výkresů
- Automatizované provedení řady operací pomocí jednoduchého záznamu v programu Excel, (viz obrázek dole), např:
	- o Zahájení nového projektu s potřebnou skladbou stránek a dat projektu / stránek
	- o Automatické vkládání šablonek výkresů do stránek projektu
	- o Spojování více projektů do jednoho
	- o Import prvků do schématu nebo mechanického výkresu z rozpisky nebo seznamu
	- o Ovládání dat použitých prvků zápisem v Excelu
	- o Atd.
- Automatické vkládání přístrojů do výkresů projektu podle výpisů materiálu získaných z různých externích zdrojů, např. tzv. konfigurátorů sestav výrobců, např. OEZ (Modeion), Siemens (ET-200), atd.
- Exportem dat projektu do Excel výpisu pro jejich úpravu a následné vrácení do projektu

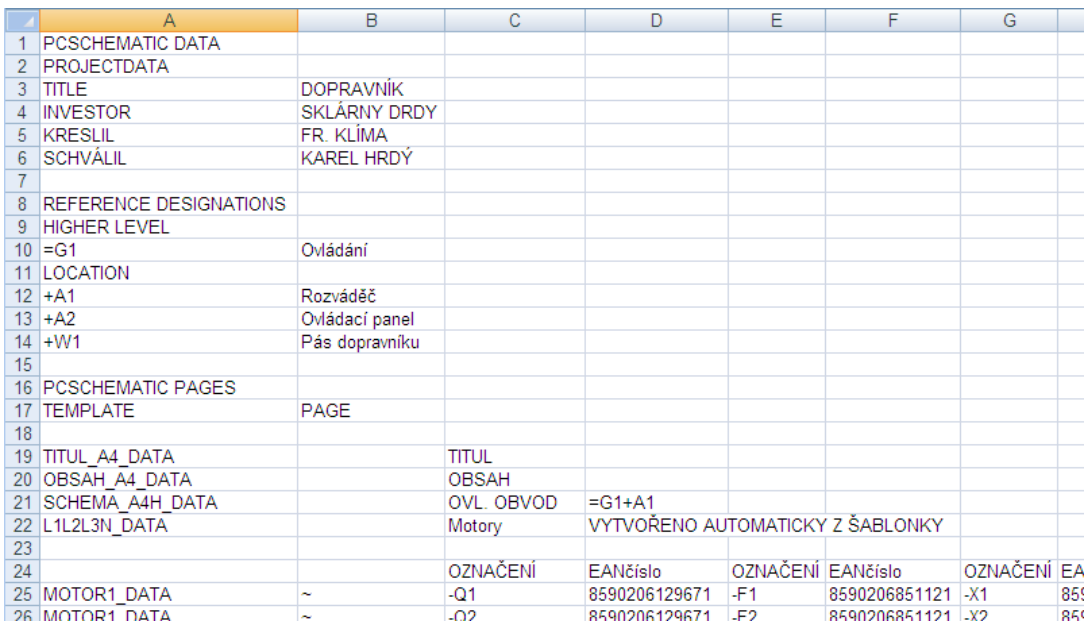

# Šablonky výkresů

Šablonky výkresů jsou jedním z nejdůležitějších prostředků automatizace projektování v programu, protože jejich používání výrazně zrychluje a zjednodušuje kreslení dokumentace.

Šablonkou je výkres dopředu připravený a uložený, který se může opakovaně vkládat do stránek projektu, ať již manuálně nebo automaticky. Vznikne tím, že je za tímto účelem nakreslen, nebo okopírován z již nakresleného výkresu a upraven podle potřeby.

Šablonka výkresu má hlavní použití u schematických zapojení, kdy slouží jako uložená šablonka často používaného zapojení. Může se ale využít i u jiných typů výkresů, např. výkresů rozvaděče, kde zachycuje např. často se opakující detail. Mohou to být i opakovaně používané tabulky a popisy, atd.

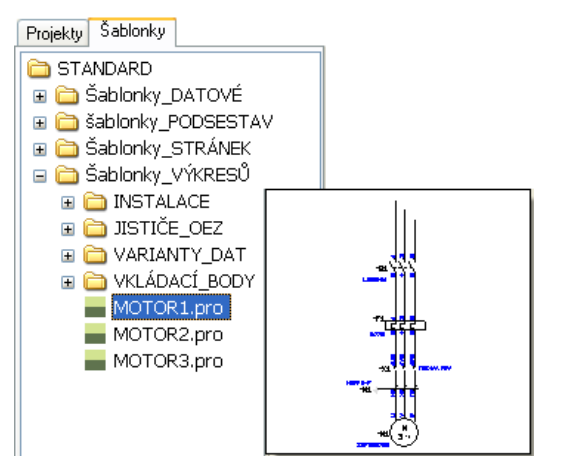

Přesto, že šablonka výkresu je jeden blok grafiky a dat, po vložení do výkresu se rozpadne na jednotlivé entity, přičemž příslušnost údajů k jednotlivým entitám zůstane zachována.

Pokud šablonka výkresu obsahuje data použitých prvků, ty se při vkládání do výkresu ponechají – v případě potřeby je možné je po vložení do výkresu editovat podle potřeby.

Značení symbolů v šablonce výkresu se při vkládání do výkresu automaticky se změní tak, aby nebylo ve výkresu duplicitní - způsob přeznačení lze nastavit podobně jako při kopírování symbolů či oblastí.

Šablonky výkresů se do stránek projektu vkládají ručně přetažením ze seznamu šablonek výkresů v okně průzkumníka (viz obrázek), nebo automaticky načtením záznamu z programu Excel

Šablonky výkresů lze doplnit o tzv. vkládací body, které umožňují její automatické umístění ve stránce projektu rovněž opatřené vkládacími body.

Šablonky výkresů mohou také obsahovat proměnné, které umožňují:

- Vložit šablonku do jiných výkresů či stránek automaticky pomocí záznamu vytvořeném v programu Excel
- Změnit data objektů použitých v šablonce, např. typy prvků. Toto je výhodné např. při dodatečném aktualizování již vytvořeného projektu, kdy načtením Excel záznamu s novými daty se údaje v projektu změní (typy přístrojů, volné texty, atd.)

# Automatizovaný návrh domovního rozváděče

Tato část popisu programu bude doplněna.